# anbat **Applem** Instruments

# Applent Instruments Inc.

Baolong International FL3,Chahua Road, Zhonglou district ,Changzhou City, Jiangsu Province, China [213014] Tel: 0519-88805550 Fax: 0519-89966550

# [http://www.applent.com](http://www.applent.com/)

Sales Email: [sales@applent.com](mailto:sales@applent.com) Tech Email: [tech@applent.com](mailto:tech@applent.com)

©2005-2016 Applent Instruments, Inc.

English

Rev.A6

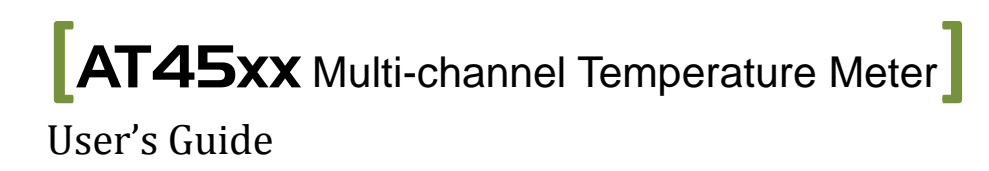

# **Safety Summary**

<span id="page-1-0"></span>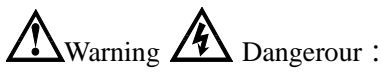

The following general safety precautions must be observed during all phases of operation, service, and repair of this instrument. Failure to comply with these precautions or with specific WARNINGS elsewhere in this manual may impair the protection provided by the equipment. In addition it violates safety standards of design, manufacture, and intended use of the instrument.

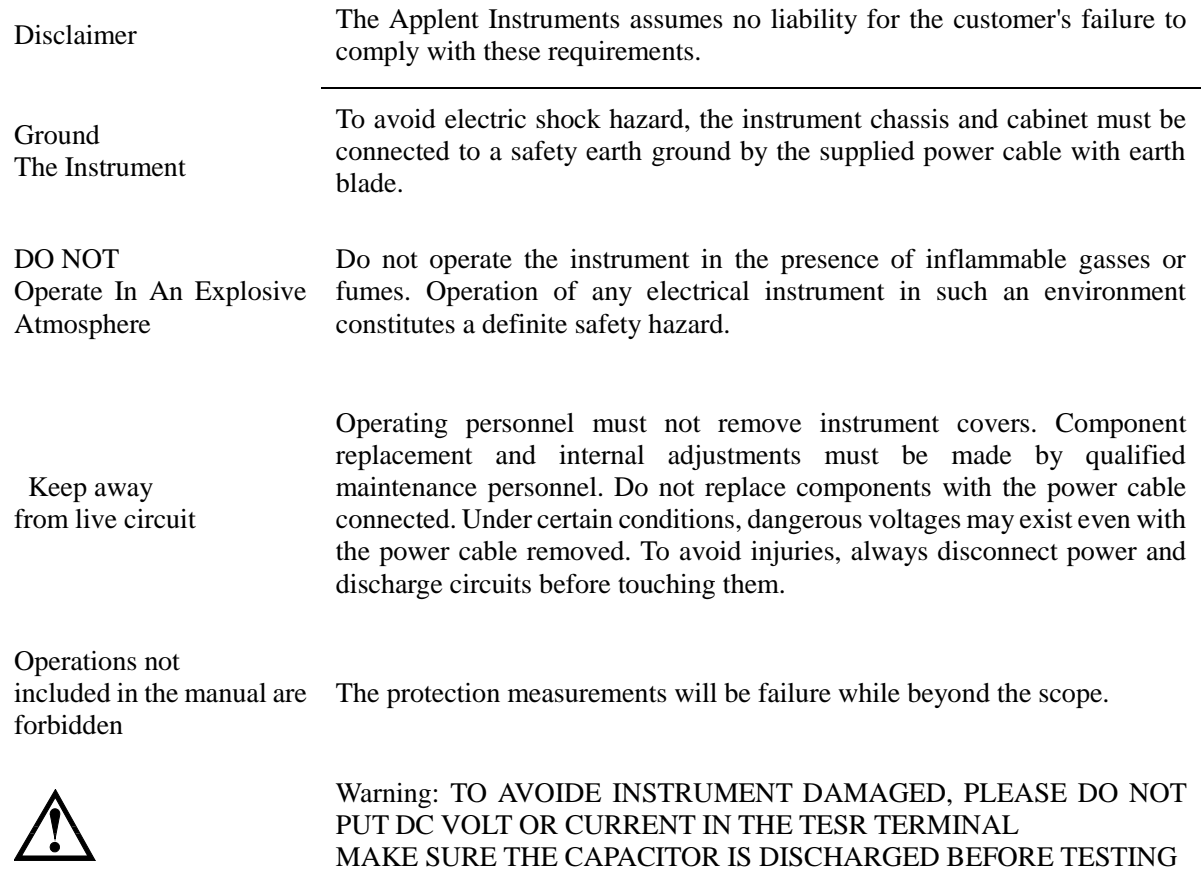

Safety Sign:

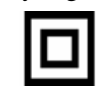

Provide double insulation or reinforced insulation protection

Waste Electrical and Electronic Equipment (WEEE) order 2002/96/EC

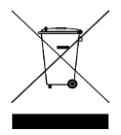

Do not leave in the trash can

# **CERTIFIACTION, LIMITED & LIMITATION OF LIABILITY**

<span id="page-2-0"></span>**Applent Instruments, Inc.** (shortened form **Applent**) certifies that this product met its published specifications at the time of shipment from the factory. Applent further certifies that its calibration measurements are traceable to the People's Republic of China National Institute of Standards and Technology, to the extent allowed by the Institution's calibration facility or by the calibration facilities of other International Standards Organization members.

This Applent instrument product is warranted against defects in material and workmanship for a period corresponding to the individual warranty periods of its component products. **The warranty period is 1 year and begins on the date of shipment.** During the warranty period, Applent will, at its option, either repair or replace products that prove to be defective. This warranty extends only to the original buyer or end-user customer of a Applent authorized reseller, and does not apply to fuses, disposable batteries or to any product which, in Applent's opinion, has been misused, altered, neglected or damaged by accident or abnormal conditions of operation or handling.

For warranty service or repair, this product must be returned to a service facility designated by Applent. The buyer shall prepay shipping charges to Applent and the Buyer shall pay all shipping charges, duties, and taxes for products returned to Applent from another country.

Applent warrants that its software and firmware designated by Applent for use with an instrument will execute its programming instruction when properly installed on that instrument. Applent does not warrant that the operation of the instrument, or software, or firmware, will be uninterrupted or error free.

The foregoing warranty shall not apply to defects resulting from improper or inadequate maintenance by the Buyer, Buyer-supplied software or interfacing, unauthorized modification or misuse, operation outside the environmental specifications for the product, or improper site preparation or maintenance.

THIS WARRANTY IS BUYER'S SOLE AND EXCLUSIVE REMEDY AND IS IN LIEU OF ALL OTHER WARRANTIES, EXPRESS OR IMPLIED, INCLUDING BUT NOT LIMITED TO ANY IMPLIED WARRANTY OF MERCHANTABILITY OR FITNESS FOR A PARTICULAR PURPOSE. APPLENT SHALL NOT BE LIABLE FOR ANY SPECIAL, INDIRECT, INCIDENTAL OR CONSEQUENTIAL DAMAGES OR LOSSES, INCLUDING LOSS OF DATA, WHETHER ARISING FROM BREACH OF WARRANTY OR BASED ON CONTRACT, TORT, RELIANCE OR ANY OTHER THEORY.

> People's Republic of China Jiangsu Province Changzhou Applent Instruments Inc. Oct. 2009 Rev.A1

# **Contents**

<span id="page-3-0"></span>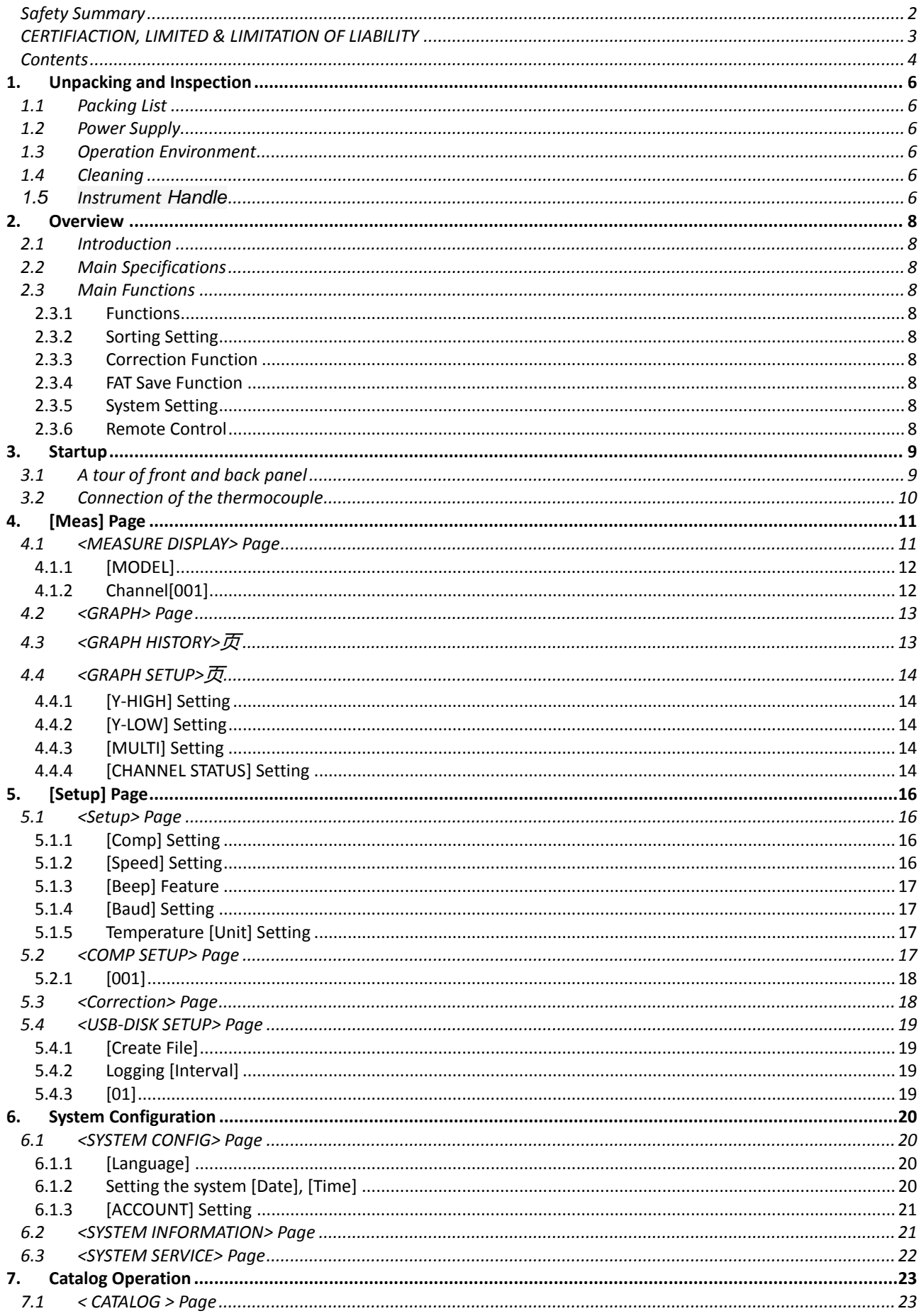

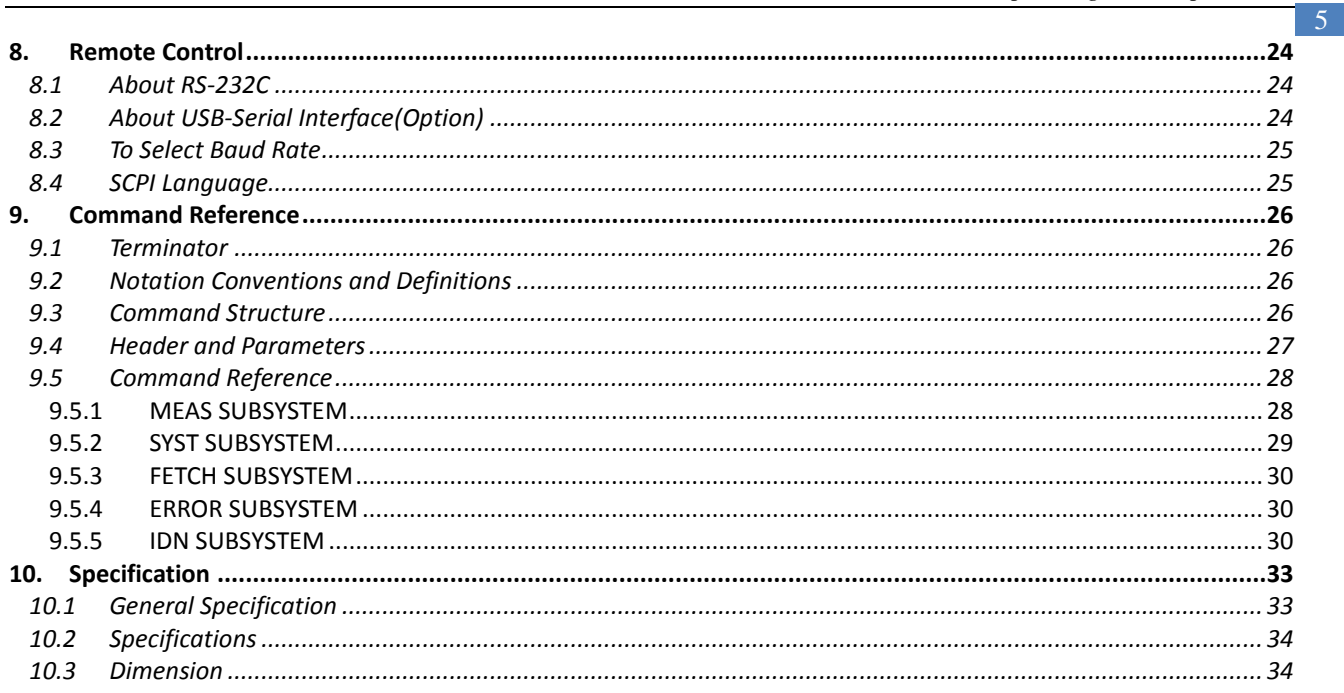

# **1. Unpacking and Inspection**

<span id="page-5-0"></span>This chapter provides the following information:

- Packing List
- Power Supply
- Operation Environment
- Cleaning
- Instrument Handle

## <span id="page-5-1"></span>**1.1 Packing List**

After you receive the instrument, carry out checks during unpacking according to the following procedure. Check that the packing box or shock-absorbing material used to package the instrument has not been damaged.

Referring to the packing list, check that all packaged items supplied with the meter have been provided as per the specified optioned.

If damaged or accessories shortage, please contact the sales department or our agent.

# <span id="page-5-2"></span>**1.2 Power Supply**

AT45xx can only be used in the following power supply conditions:

Voltage: 90V-260VAC

Power: 30VA MAX

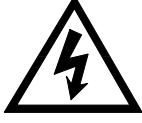

**Warning**: To prevent risk of electric shock, connect the power supply ground If the user replace the power cord, make sure the power cord to a reliable connection.

# <span id="page-5-3"></span>**1.3 Operation Environment**

Ensure the operation environment meets the following requirements

```
Temperature Range: 0^{\circ}C ~ 55^{\circ}C ,
Humidity: 23℃, < 70%RH
Altitude: 0~2000m
```
## <span id="page-5-4"></span>**1.4 Cleaning**

Do not attempt to clean the internal of AT45xx

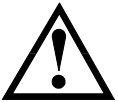

Warning:

Don't Use Organic Solvents (such as alcohol or gasoline) to clean the Instrument.

Use a dry cloth or a cloth slightly dipped in water to clean the casing.

# <span id="page-5-5"></span>**1.5 Instrument Handle**

Instrument handle can be adjusted, both hands gripping the handles on both sides, gently pull toboth sides, and then rotate the handle. The handle can be adjusted to four positions, as shown below:

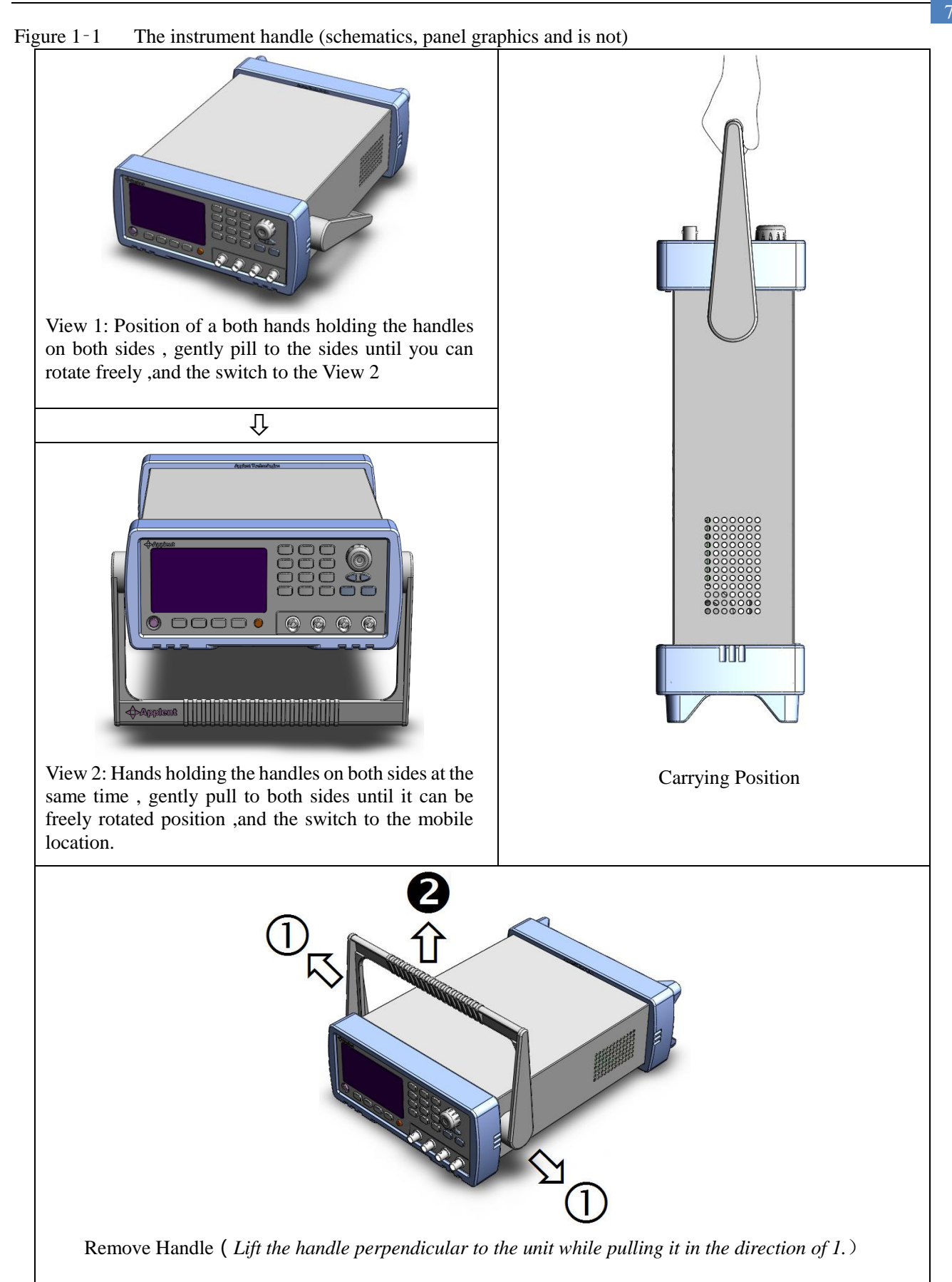

# **2. Overview**

<span id="page-7-0"></span>This chapter provides the following information:

- **Overview** 
	- Main Specification
	- Main Function

## <span id="page-7-1"></span>**2.1 Introduction**

Thank you for purchasing AT45xx Multi-channel Temperature Meter

The Applent AT45xx adopts high-performance ARM microprocessor control, collects multi-channel temperature data simultaneously. The AT45xx can be extended to 128 channels, compatible with a variety of temperature sensors, fast response, data stability while with the burnout detection function. Also you can separately calibrate the data of each channel.

Configuration USB (virtual serial port) interface, through the software to achieve data acquisition, analysis and printing.

AT45xx Supports USB disk storage and save the sampling data real-time.

## <span id="page-7-2"></span>**2.2 Main Specifications**

- Graduation: thermocouple J ,K, T, E, S, N, B
- Measurement Range: -200.0℃~1800.0℃(change according to different thermocouple type)
- Resolution: 0.1℃
- Channel: 8 channels (can be extended to 128 channels)

### <span id="page-7-3"></span>**2.3 Main Functions**

#### <span id="page-7-4"></span>**2.3.1 Functions**

- 1. Comparator Setting
- 2. Speed Setting
- 3. Beep Setting
- 4. Baud Rate Setting
- 5. Temperature Unit Setting

#### <span id="page-7-5"></span>**2.3.2 Sorting Setting**

Build-in sorting data, each temperature data can be set both up limit and low limit

#### <span id="page-7-6"></span>**2.3.3 Correction Function**

Each channel data can been corrected by the user.

#### <span id="page-7-7"></span>**2.3.4 FAT Save Function**

Users are allowed to create file suffix [.csv], every channel data can be saved in USB memory (do not support removable hard disk)

#### <span id="page-7-8"></span>**2.3.5 System Setting**

- 1. Keypad Lock Function
- 2. Switch both in English and Chinese
- 3. Date and Time Setting
- 4. Administrator and user accounts, password is available to the administrator

#### <span id="page-7-9"></span>**2.3.6 Remote Control**

Support Max 115200bps baud rate, compatible with SCPI protocol, ASCII transfer

<span id="page-8-0"></span>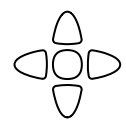

This chapter provides the following information:

- A tour of front and back panel
- Connection of the thermocouple

# <span id="page-8-1"></span>**3.1 A tour of front and back panel**

Figure 3‑1 Front panel description

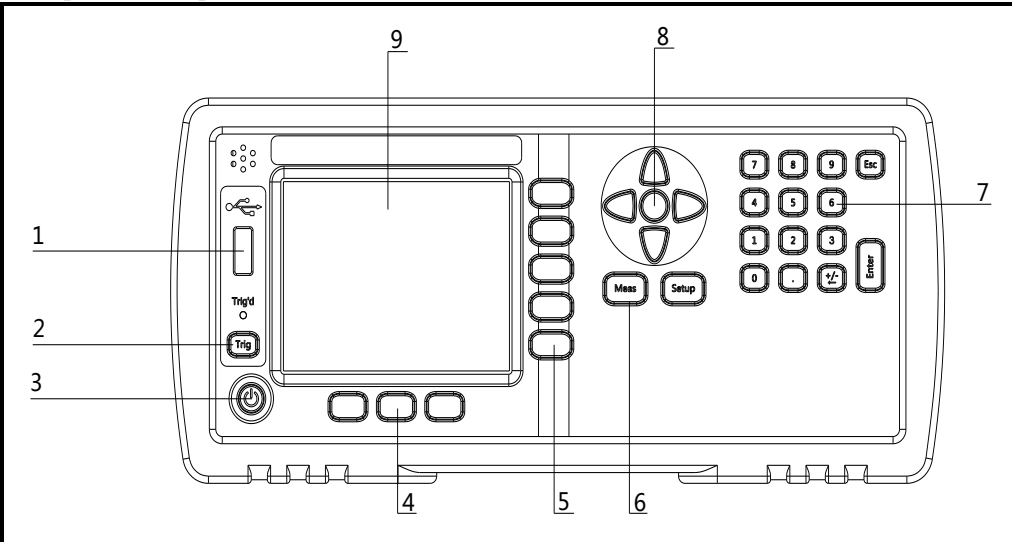

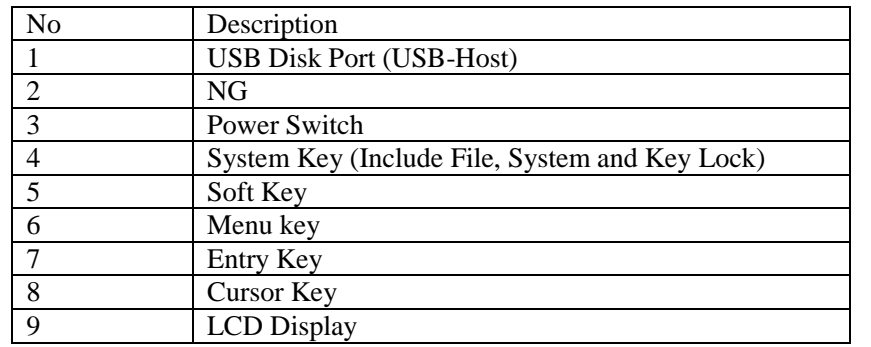

#### Figure 3‑2 Back panel description

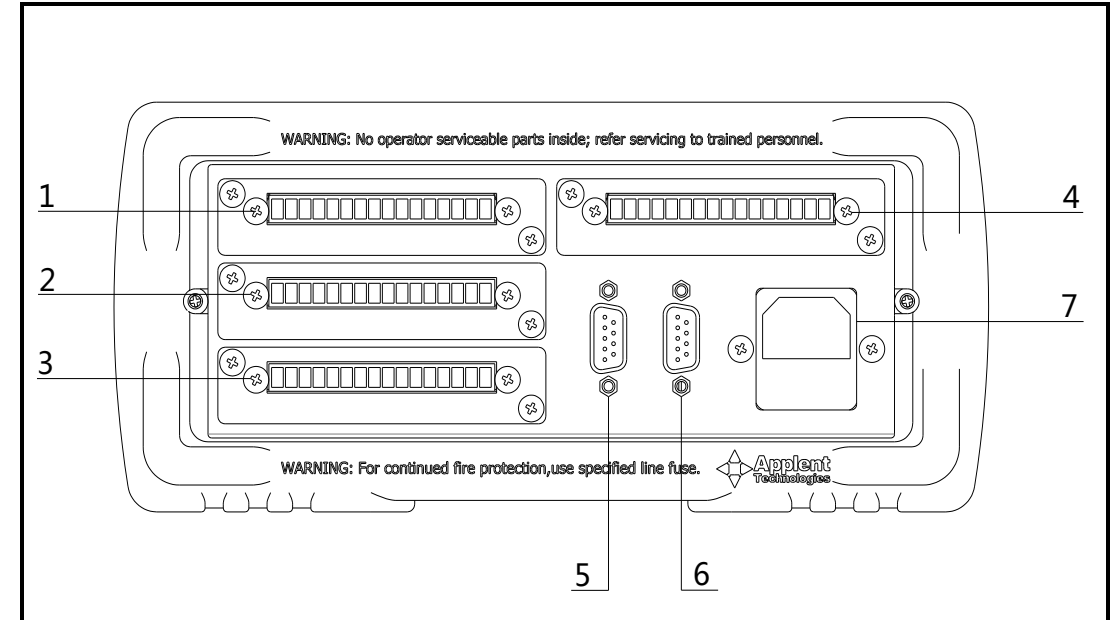

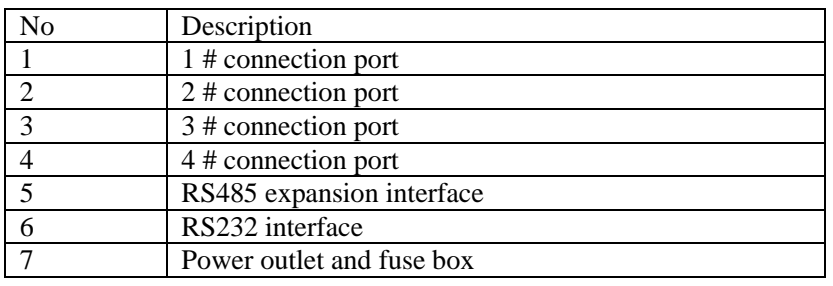

# <span id="page-9-0"></span>**3.2 Connection of the thermocouple**

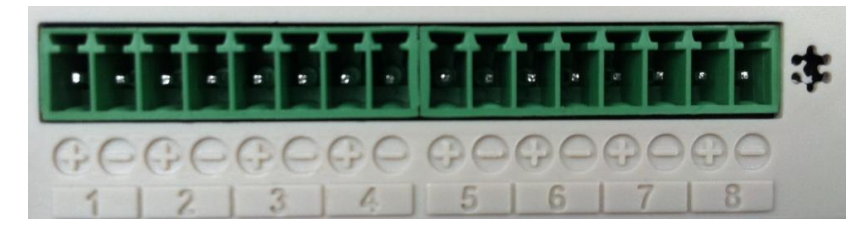

Figure 3‑3 Thermocouple Terminals

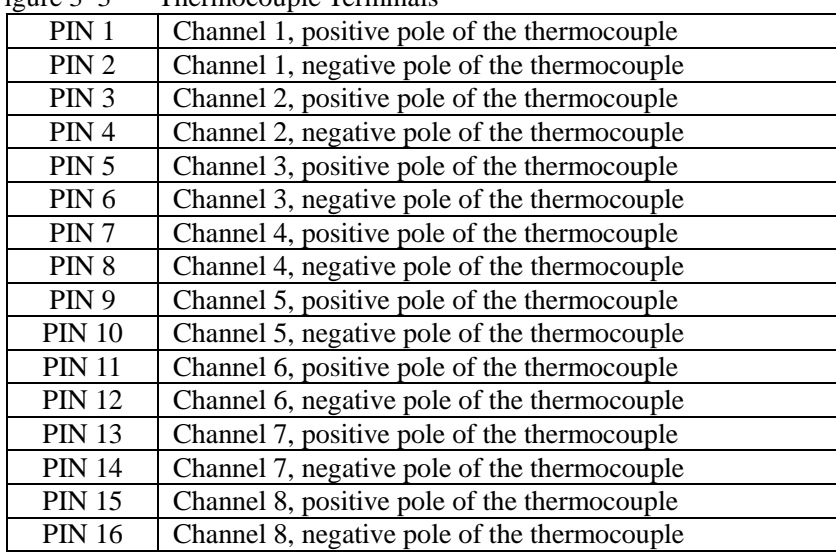

# **4. [Meas] Page**

This chapter provides the following information:

- <Measure Display> Page
- <GRAPH> Page
- <GRAPH HISTORY> Page
- <GRAPH SETUP> Page

# <span id="page-10-1"></span>**4.1 <MEASURE DISPLAY> Page**

When press the [Meas] key, the <MEAS DISPLAY> page appears.

<MEASURE DISPLAY> page mainly highlights the measurement results, and current sorting results will be displayed in different font and color.

The following measurement controls can be set:

- Model Chose the type of the thermocouple<br>• 001 thru 008 Channel Setting
- 001 thru 008 Channel Setting

Figure 4‑1 <Measure Display> Page

Font 24 Display Page:

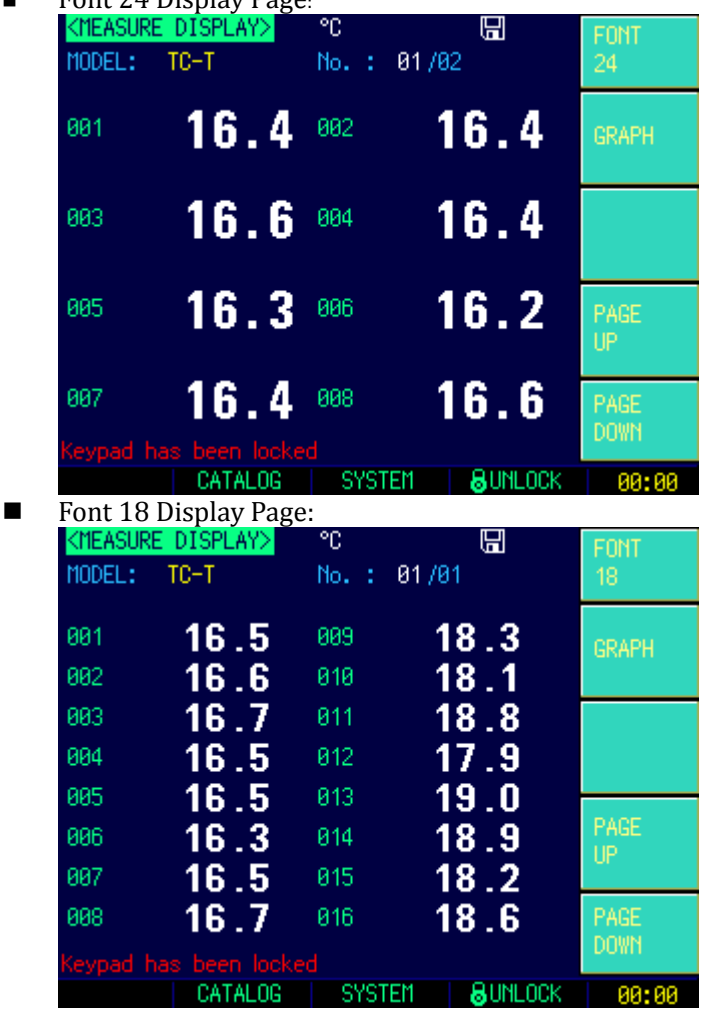

Font 16 Display Page

<span id="page-10-0"></span>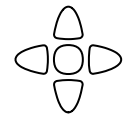

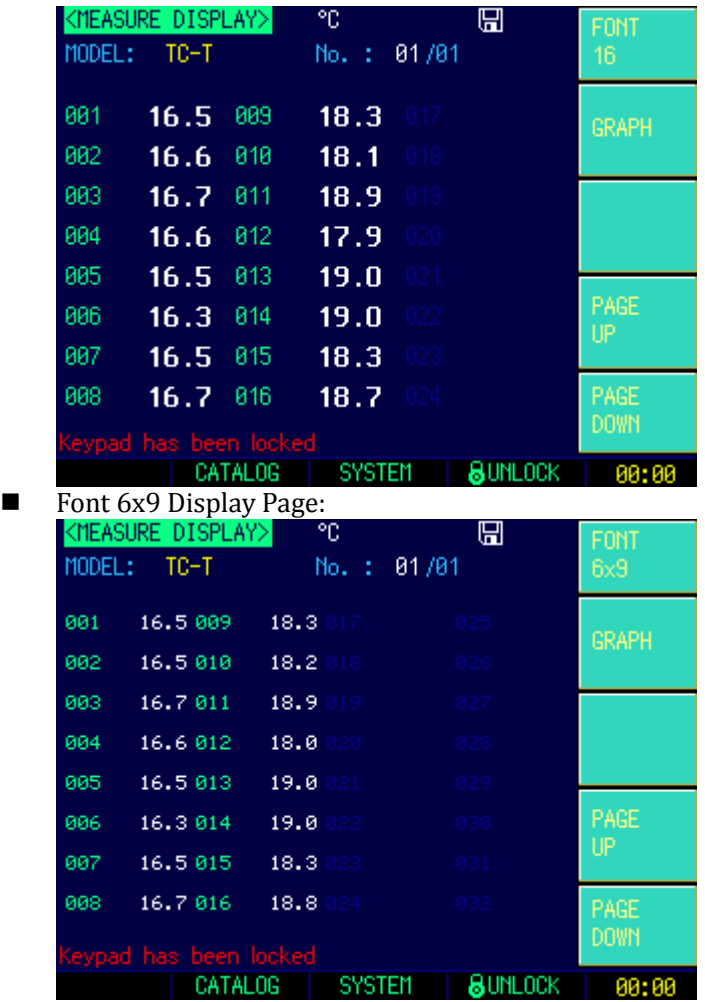

#### <span id="page-11-0"></span>**4.1.1 [MODEL]**

The instrument supports 8 types thermocouple: T,K,J,N,E,S,R,B

#### Steps to Set Sensor Model

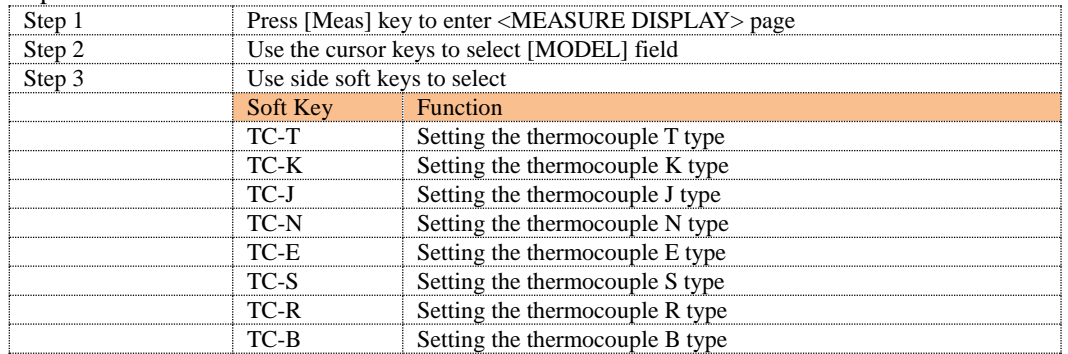

#### <span id="page-11-1"></span>**4.1.2 Channel[001]**

■ Steps to close or open the channel

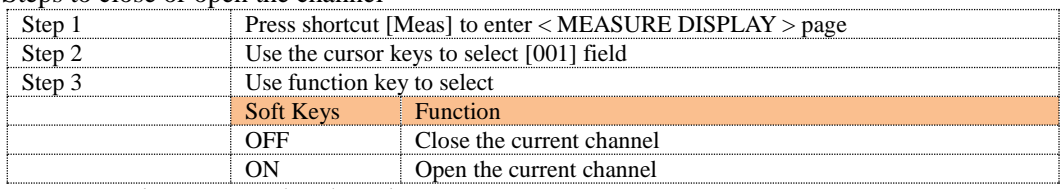

The same steps to close or open other channels

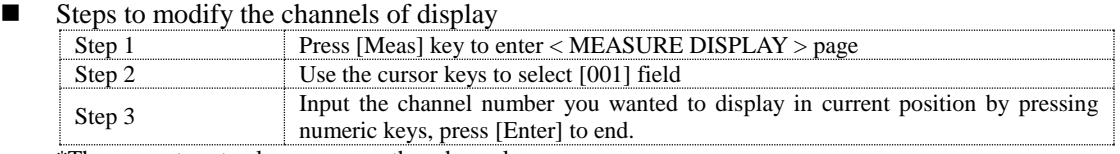

\*The same steps to close or open other channels

#### Table 4‑1 Icon Function

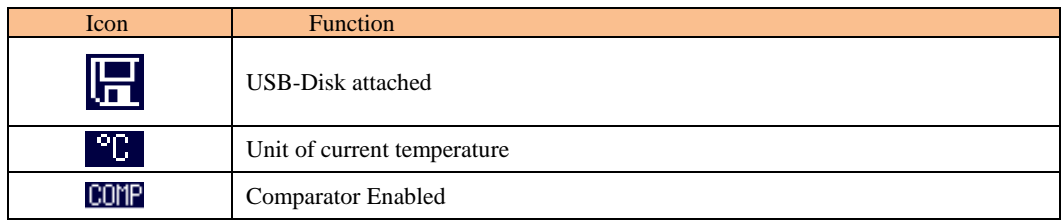

# <span id="page-12-0"></span>**4.2 <GRAPH> Page**

Press[Meas] key and then side soft key [GRAPH] to enter <GRAPH> page <GRAPH> page mainly highlights the graph of the measurement results.

Figure 4‑2 <GRAPH> Page

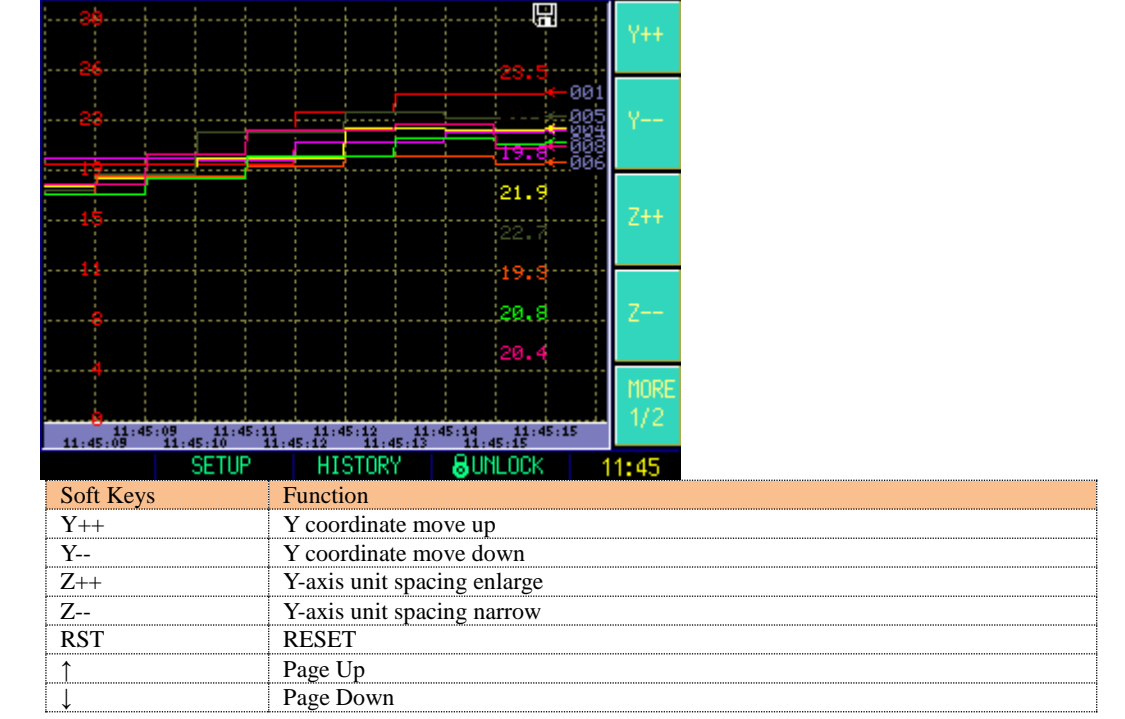

# <span id="page-12-1"></span>**4.3 <GRAPH HISTORY>页**

When press the [Meas] or [Setup] key followed by [HISTORY] bottom soft key. <GRAPH HISTORY> page mainly highlights the graph of the history data. Figure 4‑3 <GRAPH HISTORY> Page

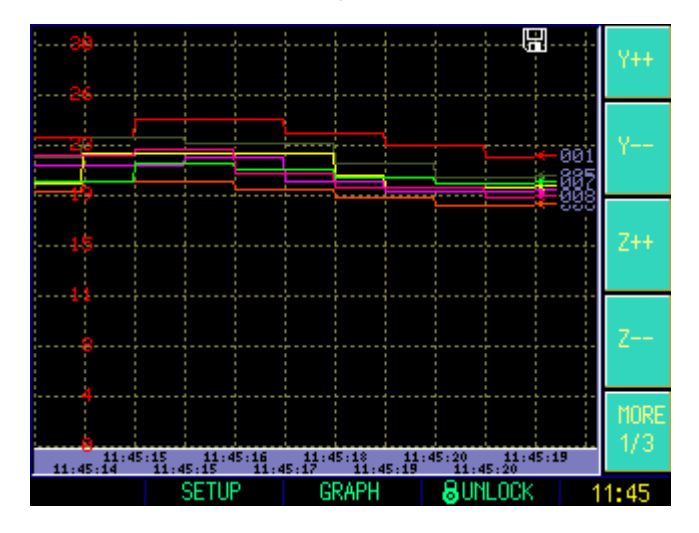

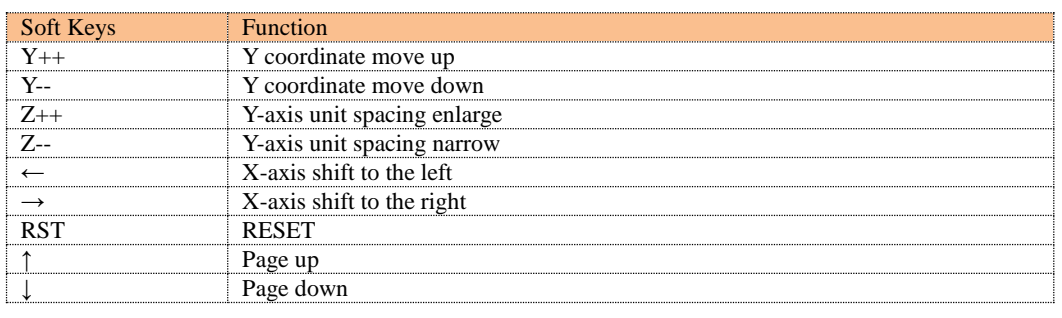

# <span id="page-13-0"></span>**4.4 <GRAPH SETUP>页**

When press the [Meas] or [Setup] key followed by [SETUP] bottom soft key.。 Figure 4‑4 <GRAPH SETUP> page .

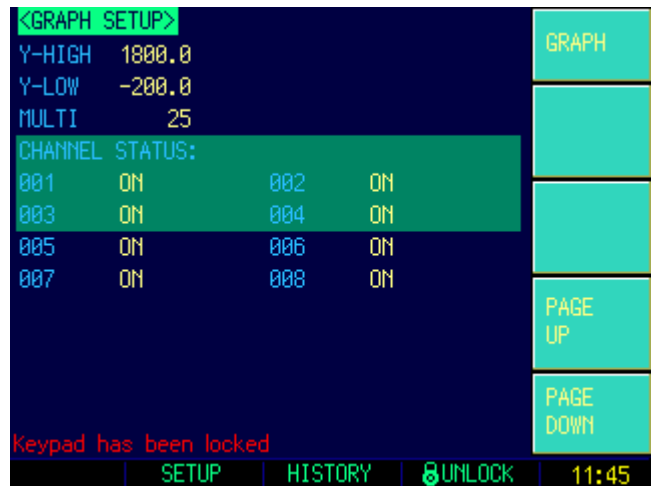

#### <span id="page-13-1"></span>**4.4.1 [Y-HIGH] Setting**

Steps to set Y-axis High

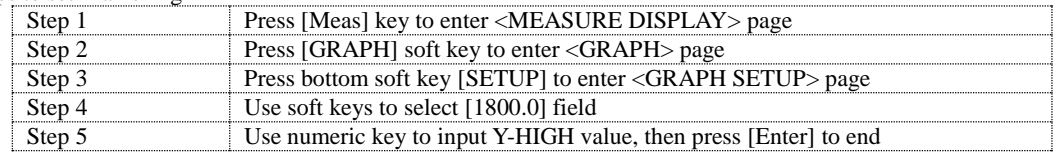

#### <span id="page-13-2"></span>**4.4.2 [Y-LOW] Setting**

Steps to set Y-axis Low

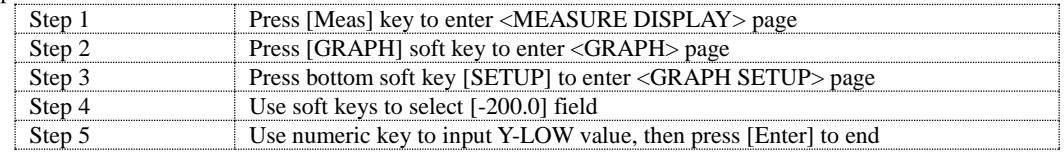

#### <span id="page-13-3"></span>**4.4.3 [MULTI] Setting**

Steps to set Multi

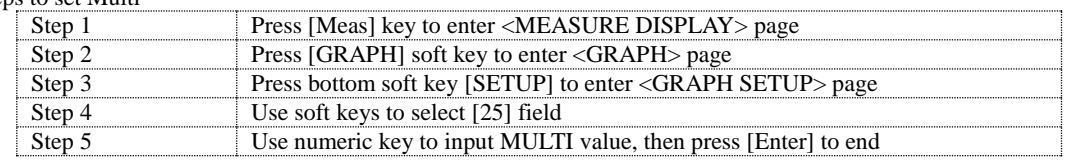

#### <span id="page-13-4"></span>**4.4.4 [CHANNEL STATUS] Setting**

Steps to set CHANNEL STATUS

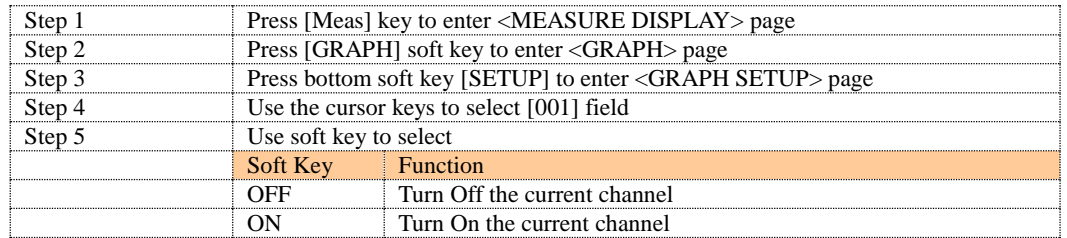

The same steps to turn on or off the other channels.

# **5. [Setup] Page**

<span id="page-15-0"></span>This chapter provides the following information:

- <SETUP> Page
	- <COMP SETUP> Page
- <CORRECTION> Page
- <USB-DISK> Page

# <span id="page-15-1"></span>**5.1 <Setup> Page**

At any time, press [Setup] key to enter <**Setup**> page

<**Setup**> page can complete all settings concerned with the measurement, measurement and sorting results will not displayed and the instrument is in waiting state. Following parameters are included:

- Speed Sampling Speed<br>• Been Been Setting
- Beep Beep Setting<br>● Baud Rate Baud Ra
- Baud Rate Baud Rate Setting
- Unit Temperature Unit Setting

#### Figure 5‑1 <Setup> Page

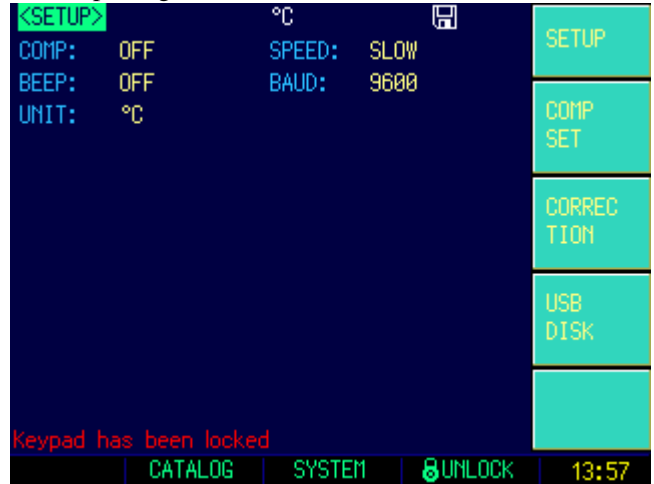

#### <span id="page-15-2"></span>**5.1.1 [Comp] Setting**

Comparator setting includes: ON and OFF

■ To set up the comparator ON/OFF

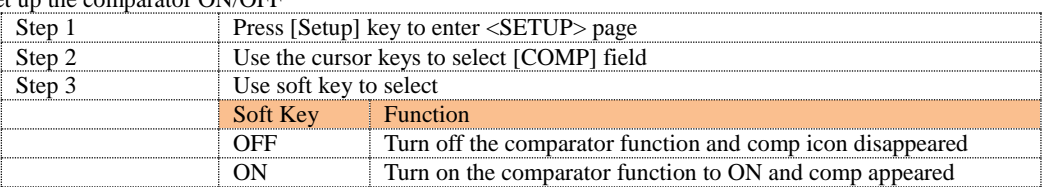

#### <span id="page-15-3"></span>**5.1.2 [Speed] Setting**

There are three kinds speed: Slow, Middle and Fast

Steps to set the speed

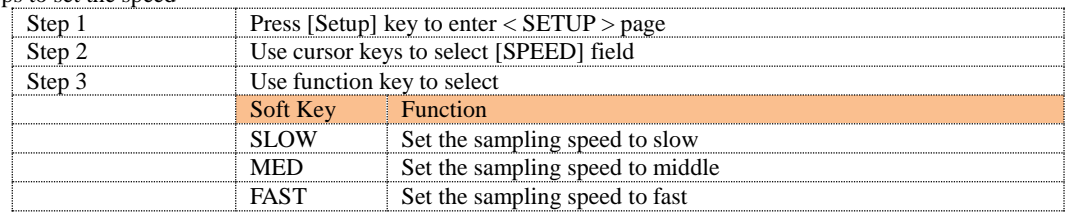

#### <span id="page-16-0"></span>**5.1.3 [Beep] Feature**

Beep Feature includes: OFF and ON

Steps to set beep feature

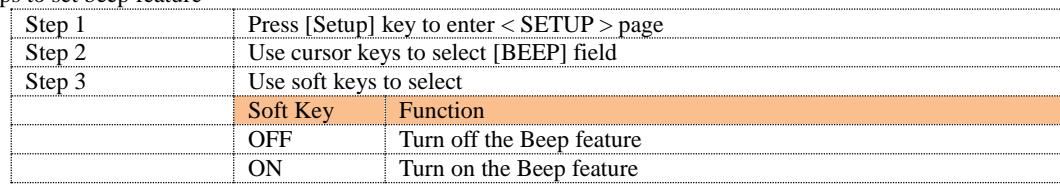

#### <span id="page-16-1"></span>**5.1.4 [Baud] Setting**

Before you can control the AT45xx by issuing RS-232 commands from built-in RS-232 to USB controller connected via its mini-USB connector, you have to configure the RS-232 baud rate.

The AT45xx's built-in RS-232 to USB interface uses the SCPI language.

RS-232 configuration is as follows:

Data bits: 8-bit

Stop bits:1-bit

Parity: none

Steps to set up the baud rate

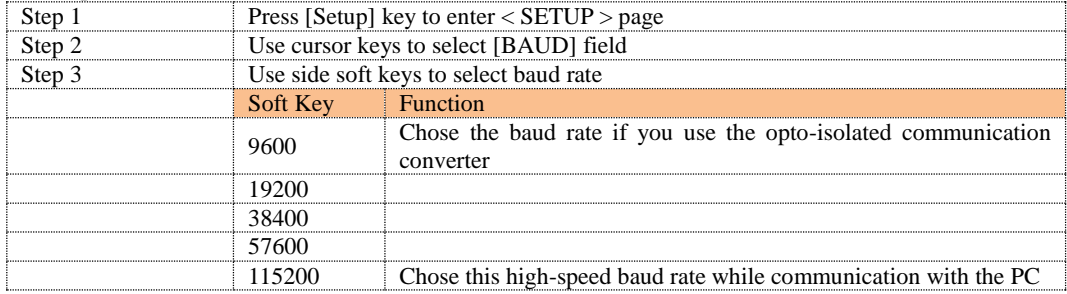

#### <span id="page-16-2"></span>**5.1.5 Temperature [Unit] Setting**

Units Includes: ℃, K,℉. Steps to Set the Unit:

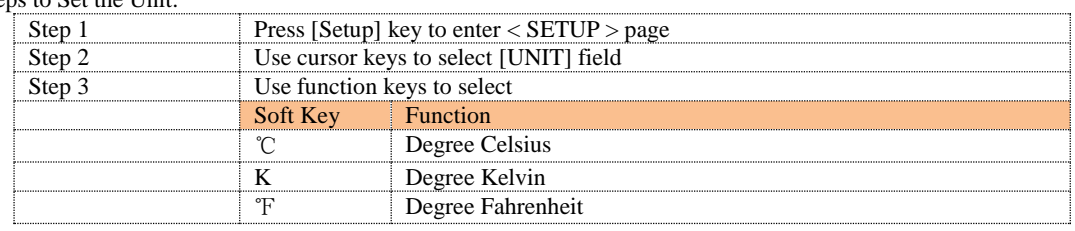

## <span id="page-16-3"></span>**5.2 <COMP SETUP> Page**

Press[Setup] key and then side soft key [COMP SET] to enter <COMP SETUP> page In this page, you can set the HIGH and LOW limits for each channel

```
Figure 5-2 <COMP SETUP> Page
```
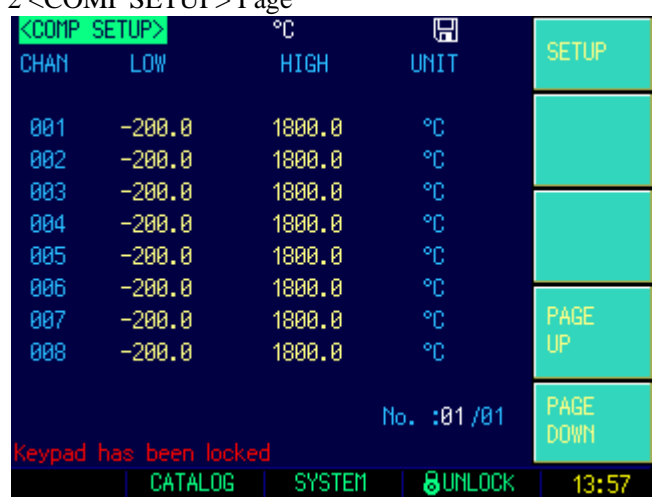

### <span id="page-17-0"></span>**5.2.1 [001]**

Steps to set LOW limit for 001 Channel

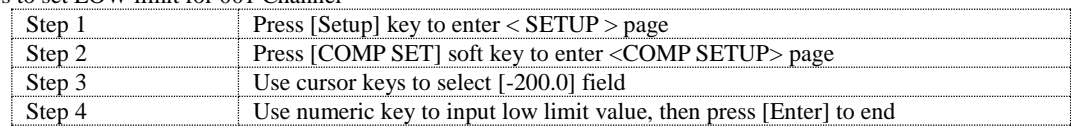

Steps to set HIGH limit for 001 Channel

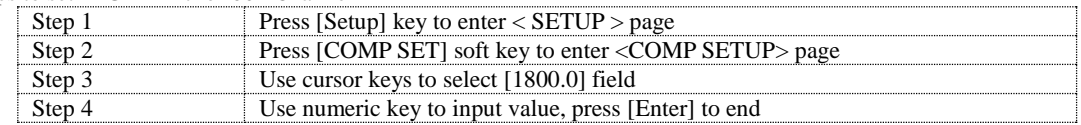

Steps to Switch Channel Page

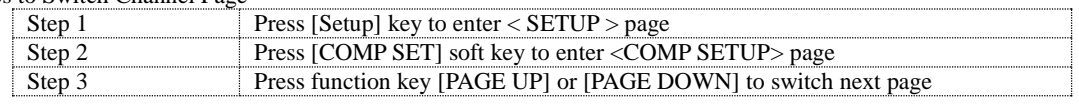

# <span id="page-17-1"></span>**5.3 <Correction> Page**

Press [Setup] key and then soft key [CORRECTION] to enter <CORRECTION> page

#### Figure 5‑3 User Correction Page

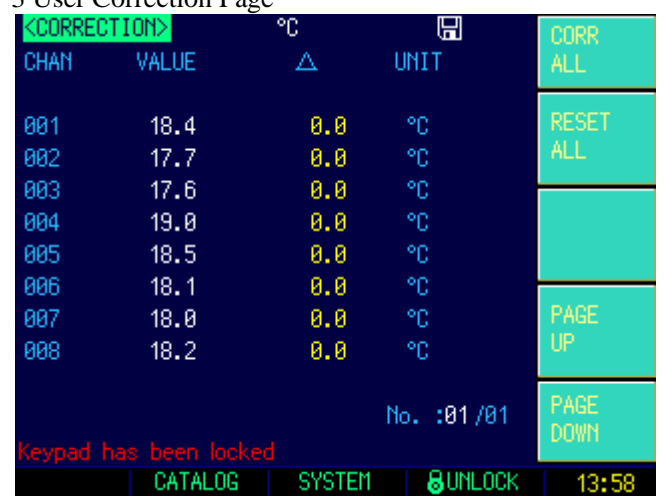

[001]

Steps to correct channel 001

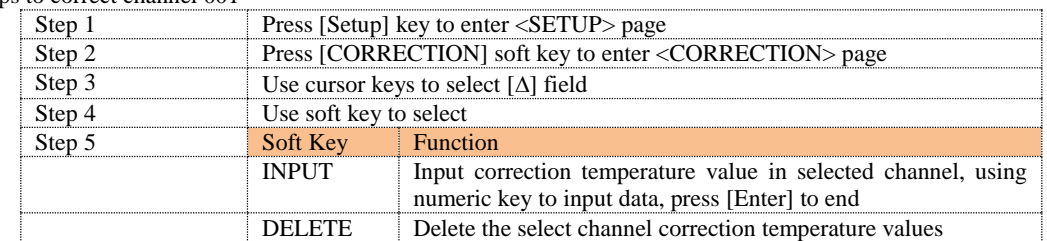

\*The same steps to correct other channel values

Steps to One-key Correction

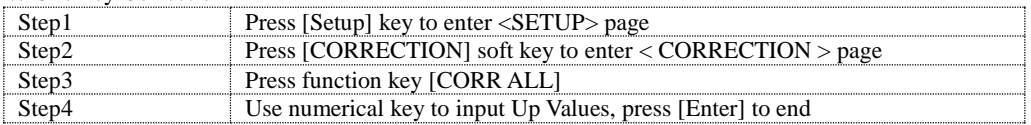

■ Steps to One-key Zeroing

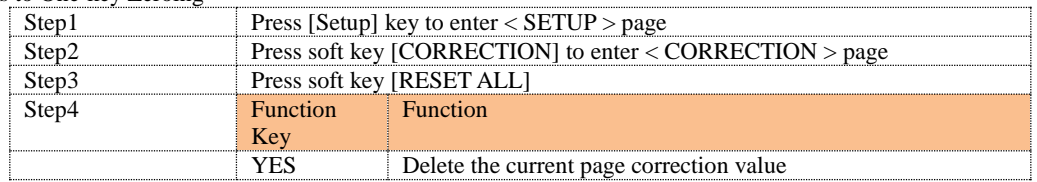

18

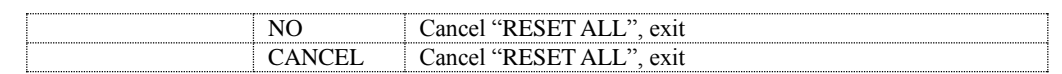

Steps to Switch Channel Page

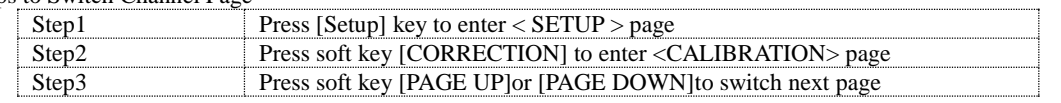

# <span id="page-18-0"></span>**5.4 <USB-DISK SETUP> Page**

Press [Setup] key and then soft key [USB DISK] to enter <USB-DISK SETUP > page In this page, you can complete USB-Disk file settings

#### Figure 5‑4 USB-Disk Setting Page

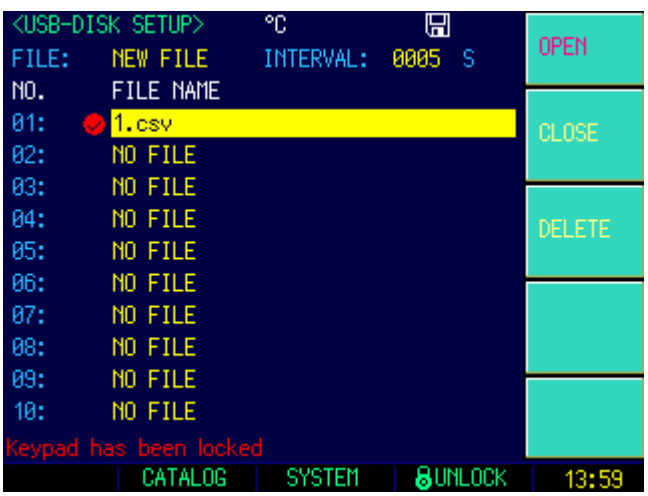

#### <span id="page-18-1"></span>**5.4.1 [Create File]**

#### Steps to Create New File

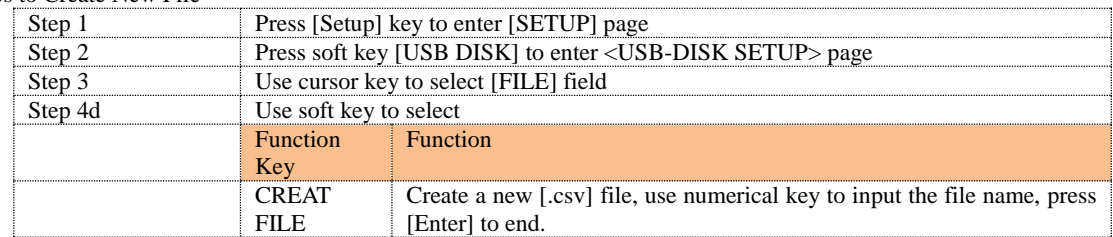

#### <span id="page-18-2"></span>**5.4.2 Logging [Interval]**

#### Steps to setup data logging interval

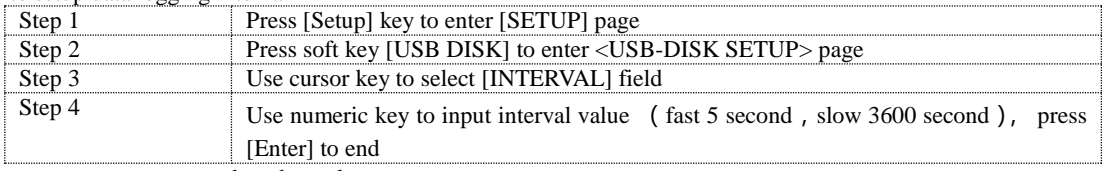

\*The same steps to correct other channels

#### <span id="page-18-3"></span>**5.4.3 [01]**

#### ■Steps to Bin-setting

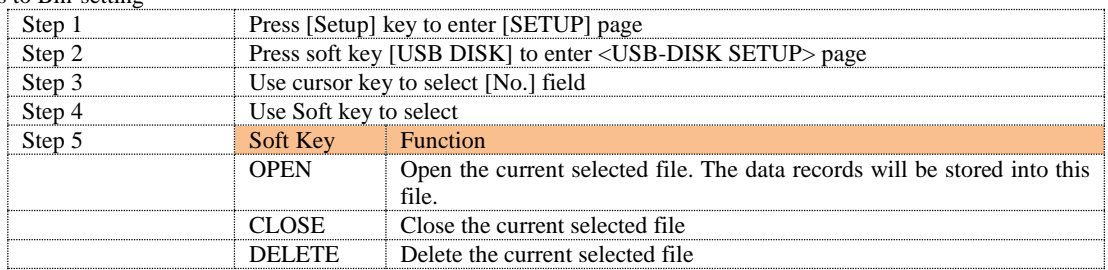

# **6. System Configuration**

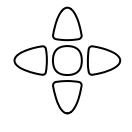

This chapter provides the following information:

- <SYSTEM CONFIG> Page
	- <SYSTEM INFORMATION> Page
	- <SERVICE> Page

# <span id="page-19-1"></span>**6.1 <SYSTEM CONFIG> Page**

In any place, just press shortcut [Meas] or [Setup] and select taskbar key [SYSTEM] to enter <SYSTEM CONFIG> page

<**System Configuration**> Page Includes the following settings:

- Language Setting<br>• Date/Time Setting
- Date/Time Setting<br>• Account/Password
- Account/Password Setting
- **•** Brightness Setting
- Dim Bright Setting

#### Figure 6‑1 System Configuration Page

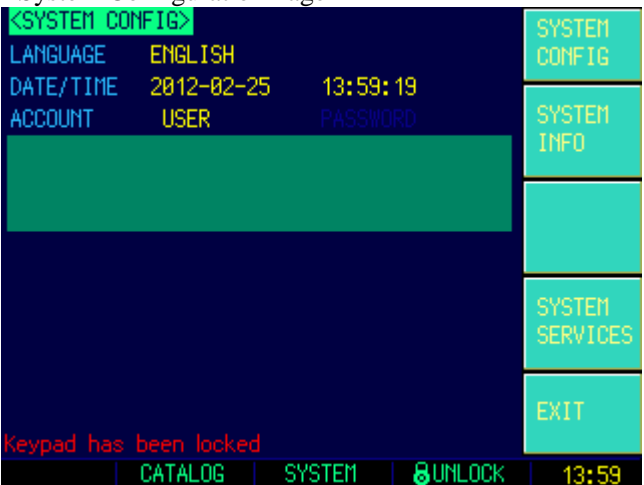

#### <span id="page-19-2"></span>**6.1.1 [Language]**

AT45xx supports both English and Chinese

Steps to setup language

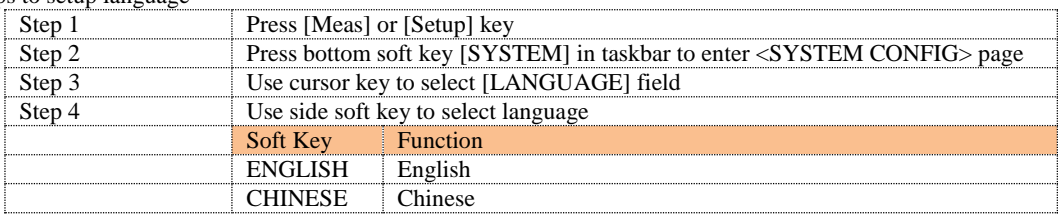

#### <span id="page-19-3"></span>**6.1.2 Setting the system [Date], [Time]**

AT45xx features a built-in 24-hour clock.

#### Steps to setup date

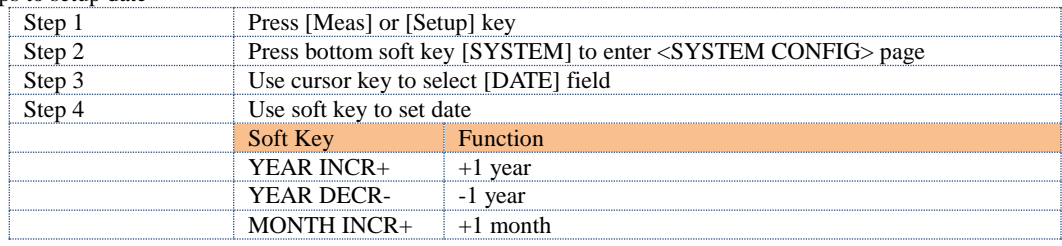

<span id="page-19-0"></span>20

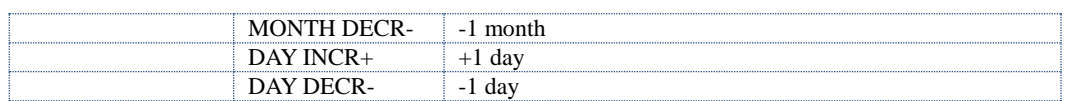

#### Steps to setup time

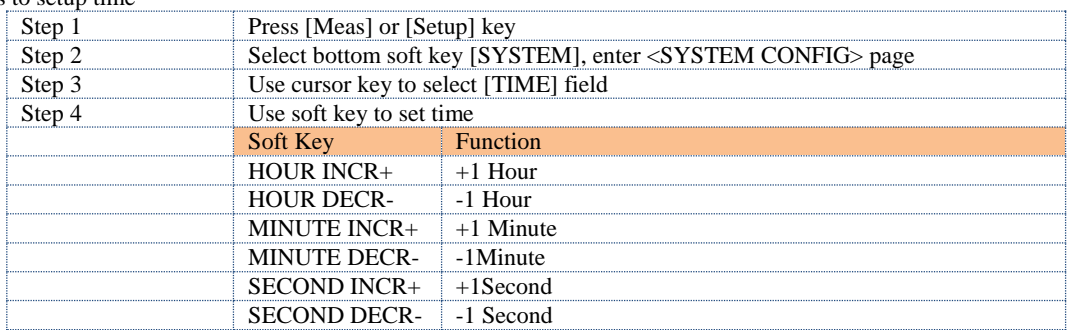

#### <span id="page-20-0"></span>**6.1.3 [ACCOUNT] Setting**

The AT45xx has two accounts, administrator and user. Administrator: All functions can be configured by administrator except <SYSTEM SERVICE> page. User: All functions can be configured by user except < SYSTEM SERVICE> page and <FILE> page.

#### ■Steps to set Account

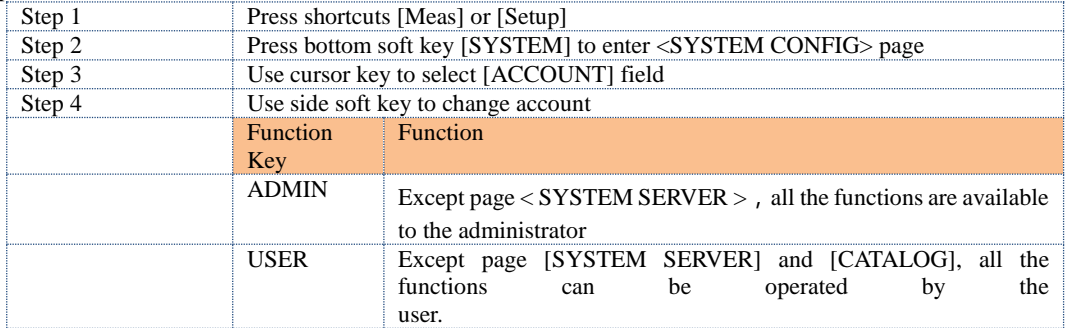

#### Steps to input password for administrator:

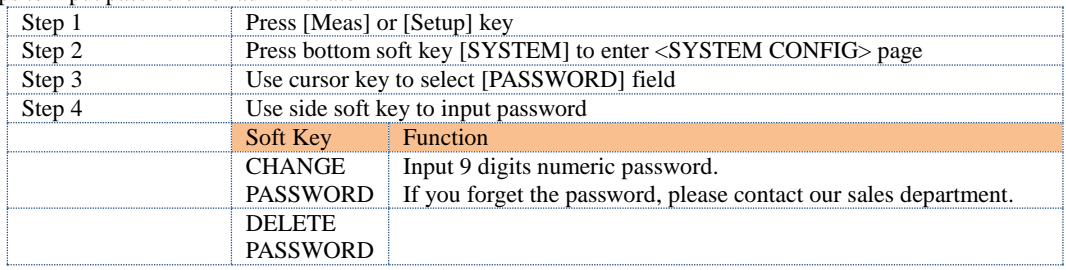

### <span id="page-20-1"></span>**6.2 <SYSTEM INFORMATION> Page**

When press the [Meas] or [Setup] key followed by [SYSTEM] bottom soft key, and then press [SYSTEM INFO] soft key, the <SYSTEM INFO> page appears.

There are no configurable options in the <SYSTEM INFO> page.

Figure 6‑2 System Information Page

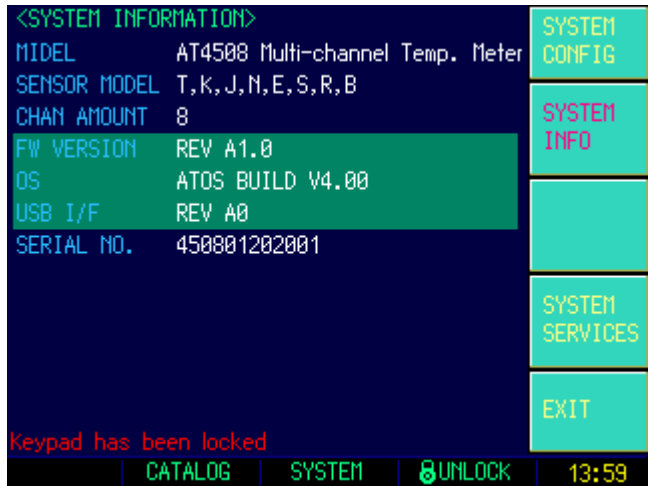

# <span id="page-21-0"></span>**6.3 <SYSTEM SERVICE> Page**

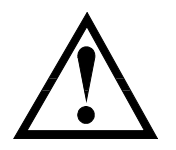

This page is used to calibrate data while input market. Non-professional person is forbidden.

# **7. Catalog Operation**

<span id="page-22-0"></span>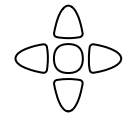

- This chapter provides the following information
	- <Catalog> Page

# <span id="page-22-1"></span>**7.1 < CATALOG > Page**

When press the [Meas] or [Setup] key followed by [CATALOG] bottom soft key, the <CATALOG> page appears. Some system settings will be saved into this file. The file will be loaded at power up.

<**CATALOG**> page includes the following settings

 $\bullet$  FILE

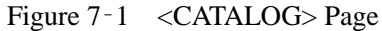

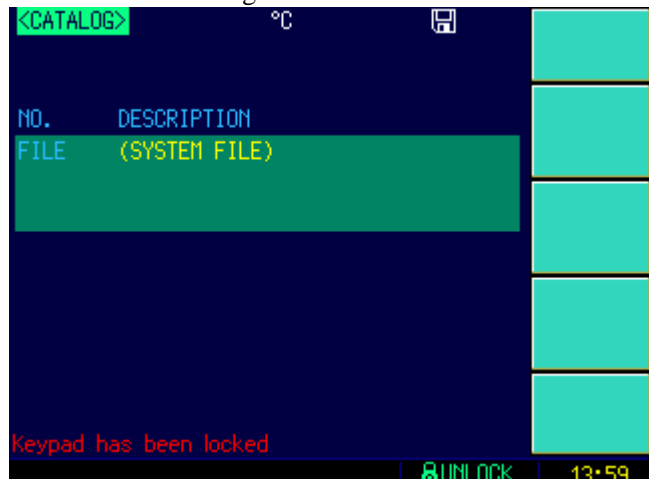

■ Steps to Save Settings

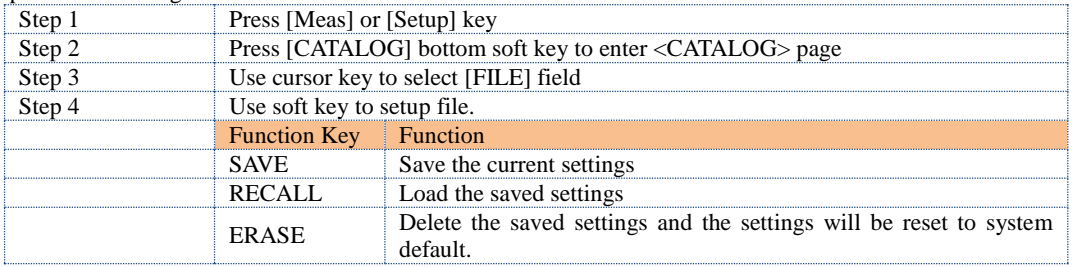

# **8. Remote Control**

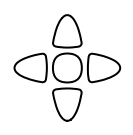

This chapter provides the following information to remotely control the AT45xx via the RS-232C or USB interface.This chapter provides the following information

- About RS-232C
	- About USB Interface
	- Select Baud Rate.
- About SCPI

### <span id="page-23-1"></span>**8.1 About RS-232C**

You can connect a controller (i.e. PC and PLC) to the RS-232 interface using Applent RS-232 DB-9 cable.The serial port uses the transmit (TXD), receiv (RXD) And signal ground (GND) lines of the RS-232 standard. It does notuse the hardware handshaking lines CTS and RTS.

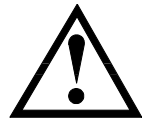

NOTE: JUST ONLY Use an Applent (not null modem) DB-9 cable. Cable length should not exceed 2m.

Figure 8-1 The RS-232 connector in the real panel

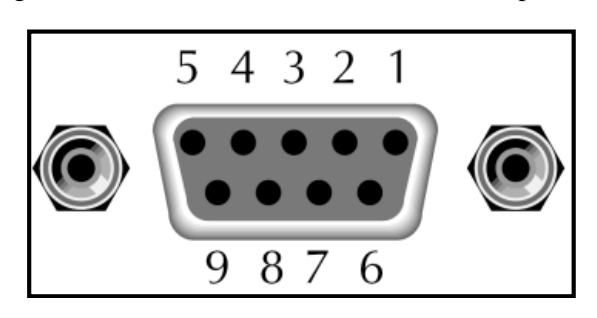

Table 8-1 RS-232 connector pinout

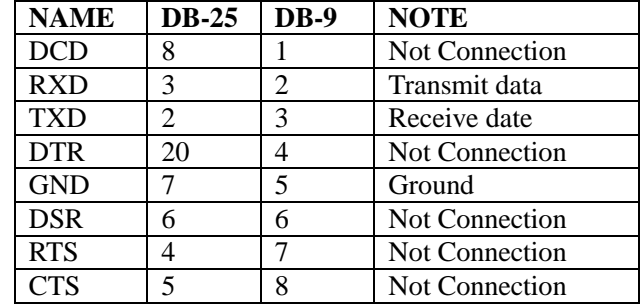

■ Make sure the controller you connect to AT45xx also uses these settings. The RS-232 interface transfers data using: 8 data bits, 1 stop bit, And no parity.

# <span id="page-23-2"></span>**8.2 About USB-Serial Interface(Option)**

The USB-Serial Interface allows you to connect AT45xx to a USB port on your PC.

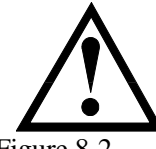

NOTE: Please install the USB-Serial driver before using USB-Serial Interface. The Applent USB-Serial interface model is ATN2.

Figure 8-2 USB-Serial Interface ATN2

<span id="page-23-0"></span> $24$ 

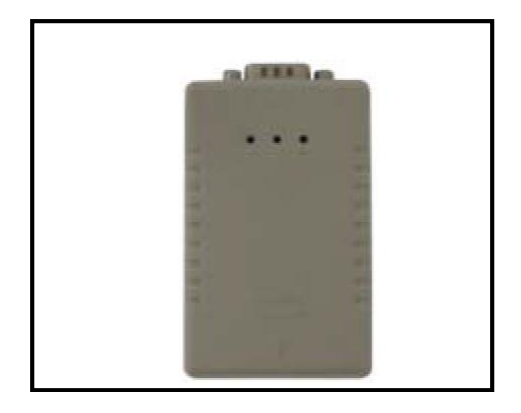

### <span id="page-24-0"></span>**8.3 To Select Baud Rate**

Before you can control the AT45xx by issuing RS-232 commands from built-in RS-232 controller connected via its DB-9 connector, you have to configure the RS-232 baud rate.

The AT45xx's built-in RS-232 interface uses the SCPI language.

The configuration of RS-232

RS-232 configuration is as follows:

Data bits: 8-bit

Stop bits: 1-bit Parity: none

**To set up the baud rate**

- Step 1. Press the [Setup] key
- Step 2. Use the cursor key to select [BAUD] field
- Step 3. Use the soft keys to select baud rate.

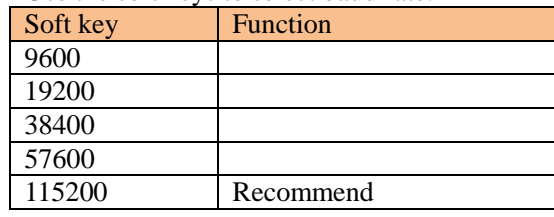

## <span id="page-24-1"></span>**8.4 SCPI Language**

Standard Commands for Programmable Instruments (SCPI) is fully supported by the

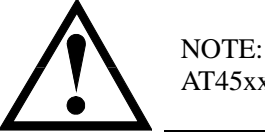

AT45xx ONLY supports the SCPI Language.

# **9. Command Reference**

This chapter contains reference information on programming AT45xx with the SCPI commands.

- Terminator
	- Notation Conventions and Definitions
	- Header and Parameters
	- Command Reference

This chapter provides descriptions of all the AT45xx's available RS-232 commands which correspond to Standard Commands for Programmable Instruments (SCPI) command sets, listed in functional subsystem order.

### <span id="page-25-1"></span>**9.1 Terminator**

<NL>: The EOI line is asserted by New Line or ASCII Line Feed character (decimal 10, Hex 0x0A, or ASCII '\n')

### <span id="page-25-2"></span>**9.2 Notation Conventions and Definitions**

The following conventions and definitions are used in this chapter to describe RS-232 operation.

< > Angular brackets enclose words or characters that are used to symbolize a program code parameter or an RS-232 command.

- [ ] A square bracket indicates that the enclosed items are optional.
- \n Command Terminator

### <span id="page-25-3"></span>**9.3 Command Structure**

The AT45xx commands are divided into two types: Common commands and SCPI commands.

The common commands are defined in IEEE std. 488.2-1987, and these commands are common for all devices. The SCPI commands are used to control all of the AT45xx's functions.

The SCPI commands are tree structured three levels deep. The highest level commands are called the subsystem commands in this manual. So the lower level commands are legal only when the subsystem commands have been selected.

A colon (:) is used to separate the higher level commands and the lower level commands.

Semicolon (;) A semicolon does not change the current path but separates two commands in the same message. Figure 9-1 Command Tree Example

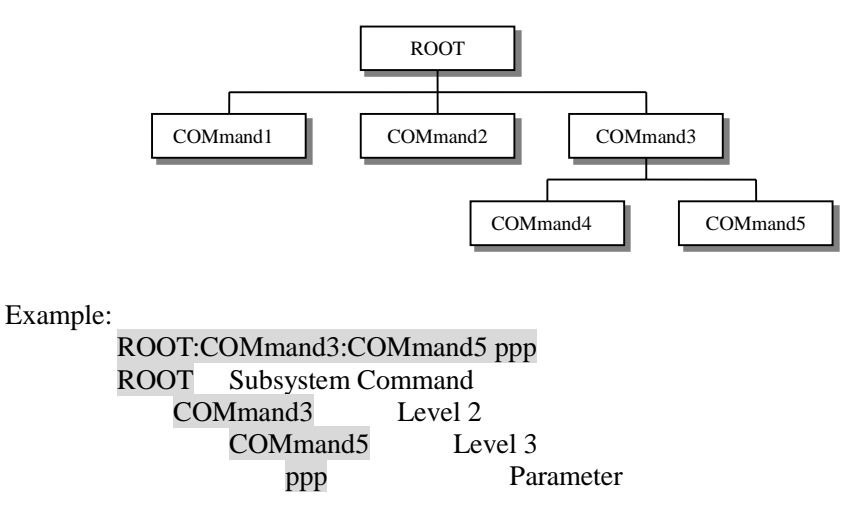

The basic rules of the command tree are as follows.

<span id="page-25-0"></span>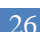

- Letter case (upper and lower) is ignored. For example,
	- **ROOT:COMMAND3 = root:command3**
- Spaces (\_ used to indicate a space) must not be placed before and/or after the colon (:). For example,

```
\boxtimes root<sub>:</sub> command3 \rightarrow \boxtimes root:command3
```
 The command can be completely spelled out or in abbreviated.(The rules for command abbreviation are described later in this section) For example,

**root:command3 = root:com3**

 The command header should be followed by a question mark (?) to generate a query for that command.

For example,

**root:com3?**

 The semicolon (;) can be used as a separator to execute multiple commands on a single line. The multiple command rules are as follows.

Commands at the same level and in the same subsystem command group can be separated by a semicolon (;) on a multiple command line.

For example,

#### **root:com3:com5 ppp ; com4 ppp**

To restart commands from the highest level, a semicolon (;) must be used as the separator, and then a leading colon (:), which shows that the restarted command is a command at the top of the command tree, must follow.

For example,

**root:com3:com5 ppp; : root:com1 ppp**

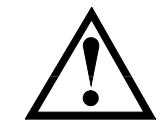

The AT45xx accepts the three forms of the same SCPI commands: all upper case, all lower case, and mixed upper and lower case.

### <span id="page-26-0"></span>**9.4 Header and Parameters**

The commands consist of a command header and parameters. (See the following.)

Example: comp:nom 100.0e3

- Header Parameter
- Headers can be of the long form or the short form. The long form allows easier understanding of the program code and the short form allows more efficient use of the computer.
- Parameters may be of two types as follows.

(A) Character Data and String Data Character data consists of ASCII characters. The abbreviation rules are the same as the rules for command headers.

(B) Numeric Data

- (a) **<**integer>: For example, 1,+123,-123
- (b) **<**float>: For example, 1.23e3, 5.67e-3, 123k, 1.23M, 2.34G, 1.234
- $(c)$  <scifloat>: For example,  $+1.23456e+03$

The available range for numeric data is 9.9E37. When numeric data is used as a parameter, the suffix multiplier mnemonics and suffix units (The suffix multiplier must be used with the suffix unit) can be used for some commands as follows.

Table 9-1 Multiplier Mnemonics

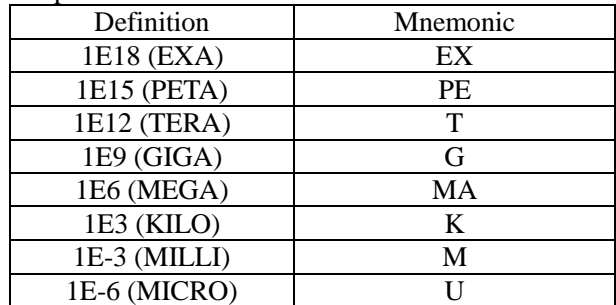

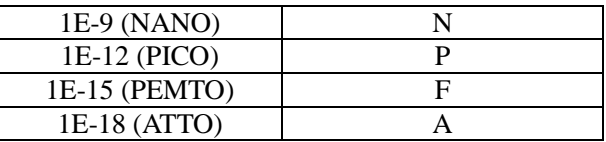

## <span id="page-27-0"></span>**9.5 Command Reference**

All commands in this reference are fully explained and listed in the following functional command order.<br>
• MEAS Subsystem

- MEAS Subsystem<br>• SYST Subsystem
- SYST Subsystem<br>• FETCH Subsyster
- FETCH Subsystem<br>● ERROR Subsystem
- ERROR Subsystem
- IDN?

#### <span id="page-27-1"></span>**9.5.1 MEAS SUBSYSTEM**

The MEAS Subsystem command group sets the meas page.

Figure 9-2 MEAS Command Tree

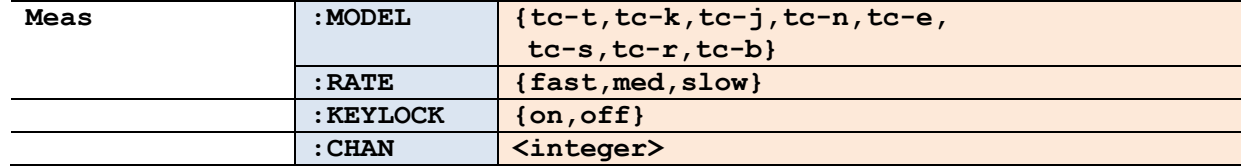

#### **9.5.1.1 MEAS:MODEL**

The :MODEL command sets the Model.

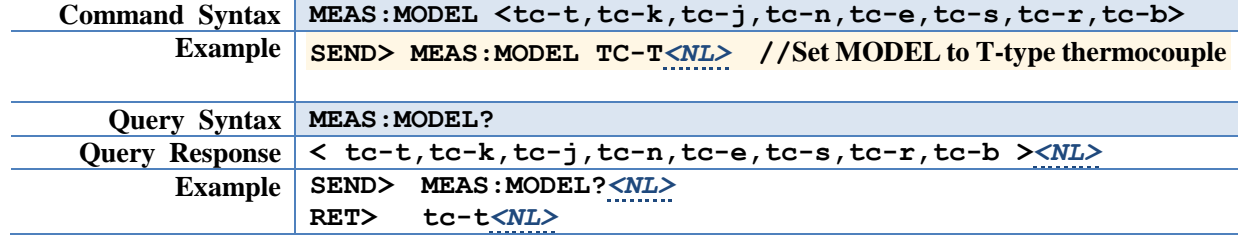

#### **9.5.1.2 MEAS:RATE**

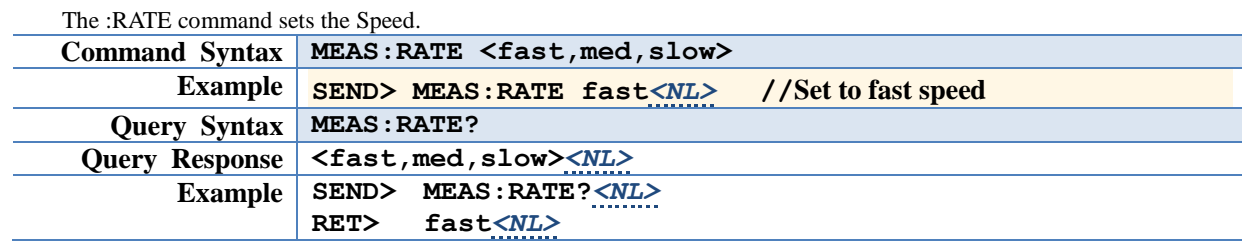

#### **9.5.1.3 MEAS:KEYLOCK**

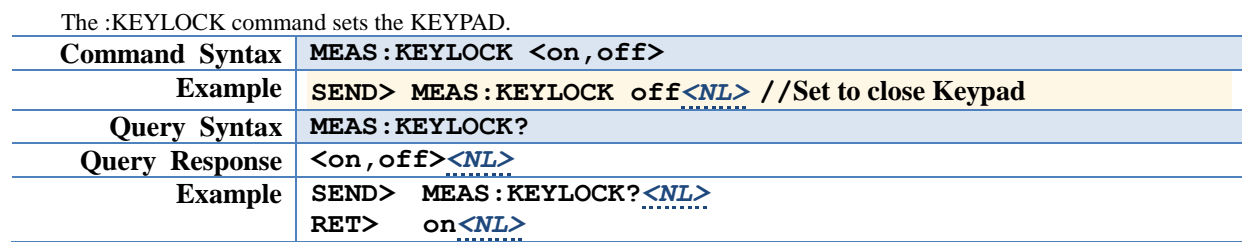

28

#### **9.5.1.4 MEAS:CHAN**

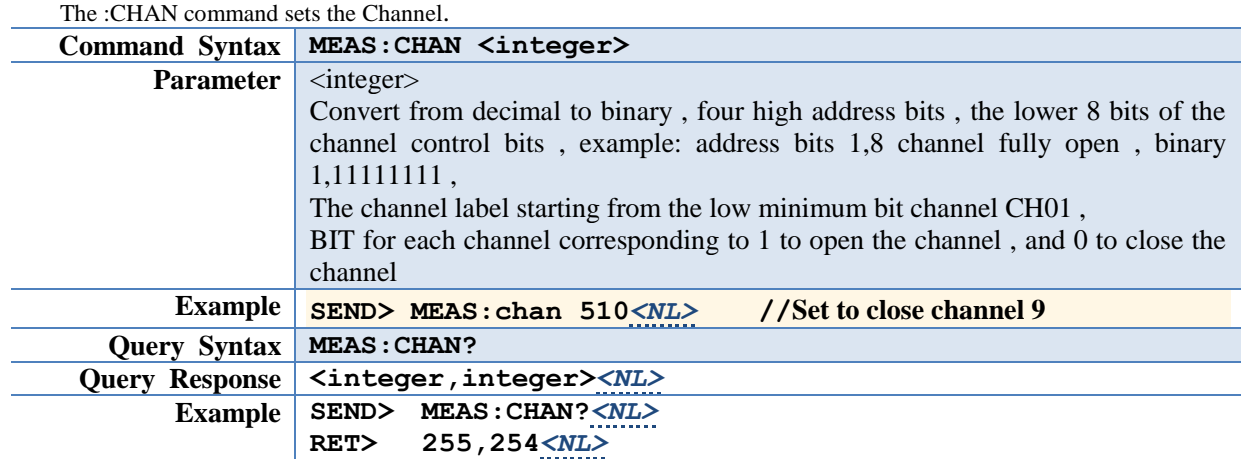

#### <span id="page-28-0"></span>**9.5.2 SYST SUBSYSTEM**

The SYST Subsystem command group sets the setup page.

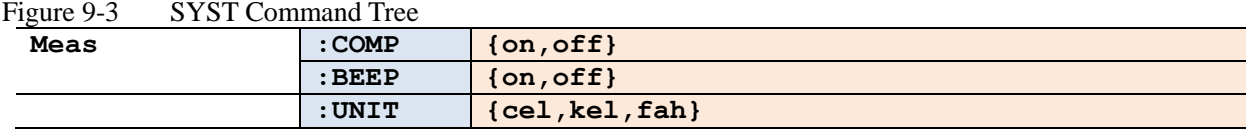

#### **9.5.2.1 SYST:COMP**

The :COMP command sets the comp feature.

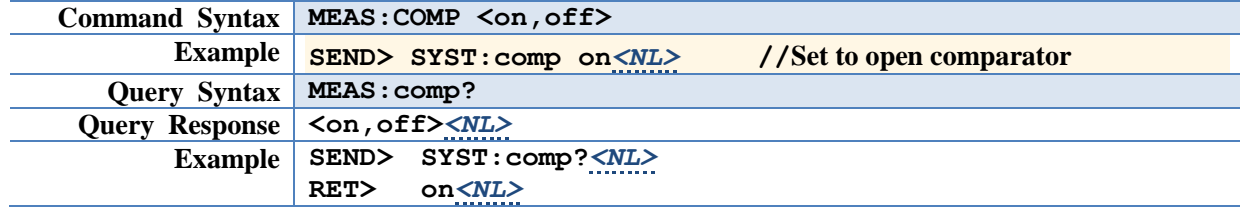

#### **9.5.2.2 SYST:BEEP**

The :BEEP command sets the beep feature.

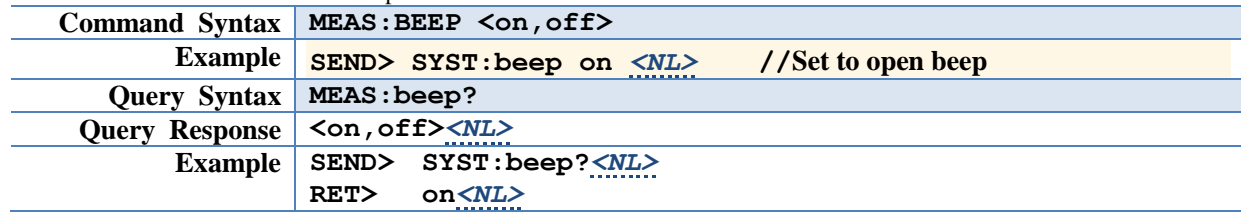

#### **9.5.2.3 SYST:UNIT**

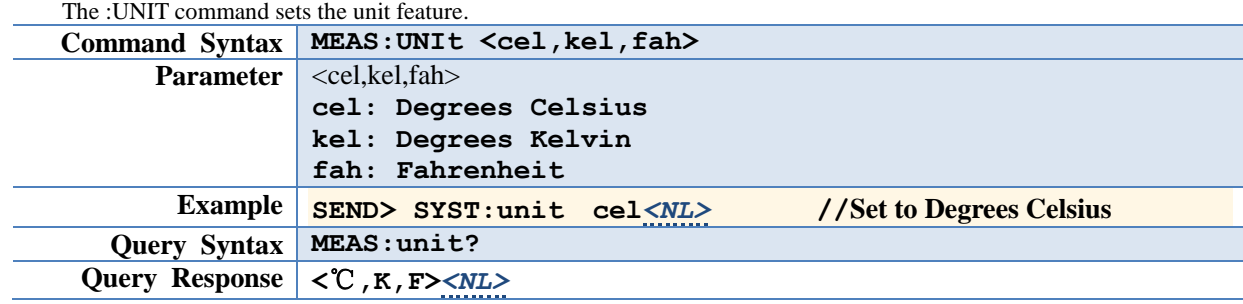

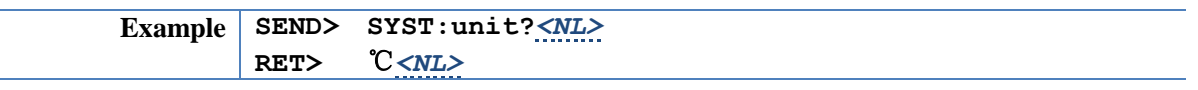

#### <span id="page-29-0"></span>**9.5.3 FETCH SUBSYSTEM**

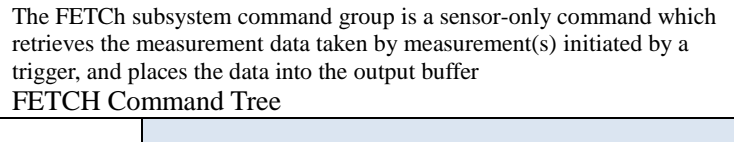

#### **9.5.3.1 FETCH?**

Figure 9-4 **fetch?**

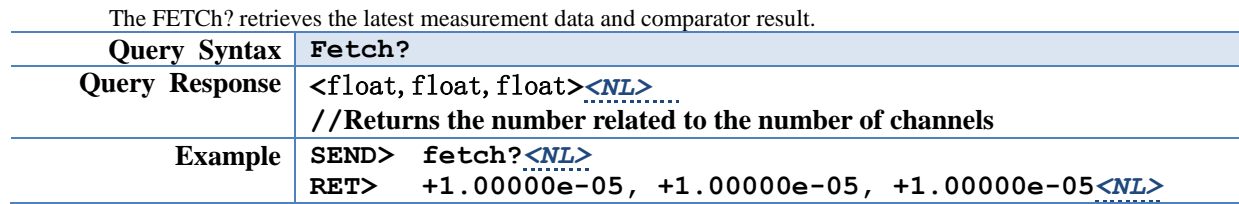

#### <span id="page-29-1"></span>**9.5.4 ERROR SUBSYSTEM**

The ERRor subsystem retrieves last error information.

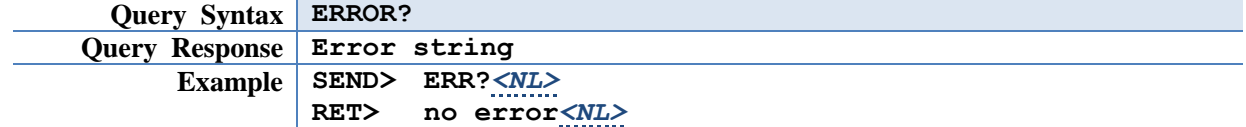

#### <span id="page-29-2"></span>**9.5.5 IDN SUBSYSTEM**

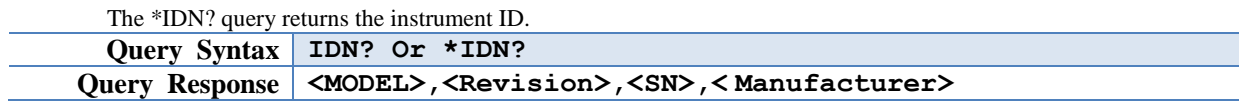

This chapter contains reference information on programming AT45xx with the RS485 connect. RS485 connect

#### **10.1 RS485 Connect**

You can use a dedicated communication cable to connect an external ATL104 acquisition board, bringing the total to 128 channel expansion.

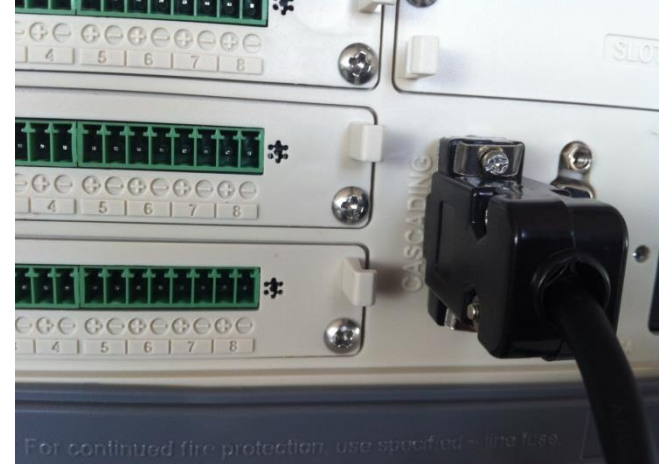

To either end of ATL104 communication cable connector into CASCADING Interface

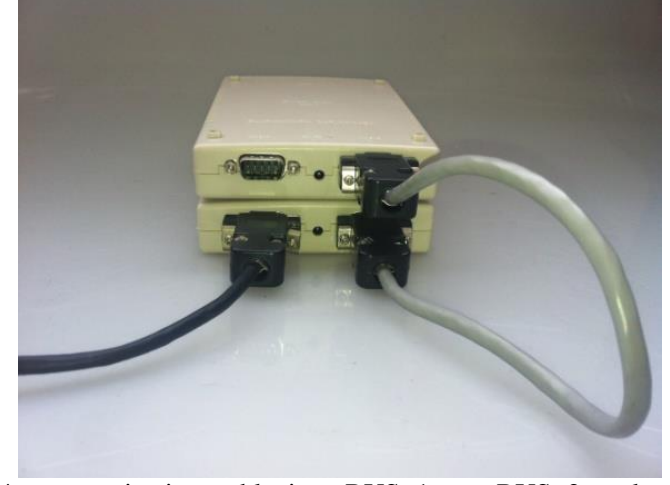

Insert ATL104 communication cable into BUS<1> or BUS<2>, plug 9V power source to the temperature module.

BUS<1> and BUS<2> is collateral and the interface is all-purpose.

Use ATL104 communication cable to connect other temperature modules, add a 9V power source for every 4 temperature modules.

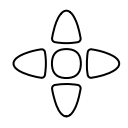

This chapter provides the following information: • Accuracy

## **11.1 Accuracy**

**Instrument Accuracy does not include the standard contact compenstation Precision.**

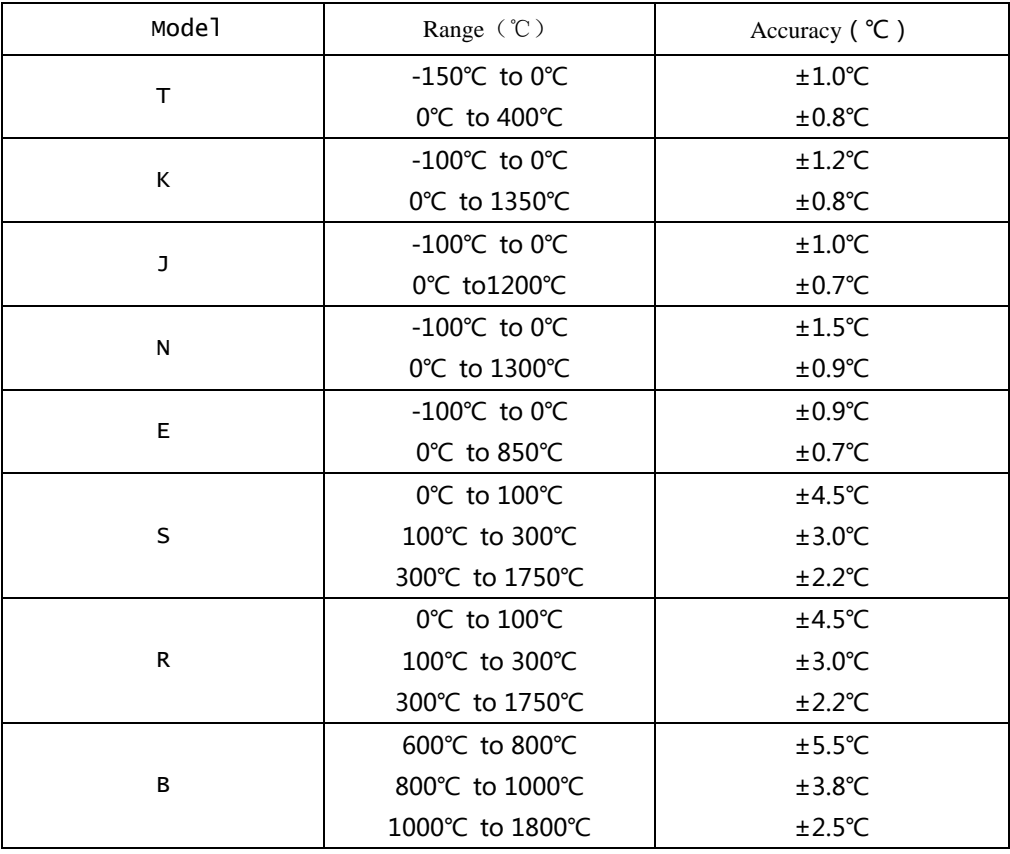

**Standard connection compensation need to add ±0.5**℃ **based on thermocouple measuring accuracy.**

**The measuring accuracy of thermocouple sensor gives priority to sensor supplier's standard.**

32

# **12. Specification**

<span id="page-32-0"></span>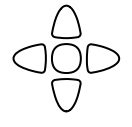

- This chapter provides the following information:
	- **•** General Specification
		- Specifications
		- Dimension

# <span id="page-32-1"></span>**12.1General Specification**

The Data is Achieved under the Following Conditions:

- Temperature: 23℃±5℃
- $\bullet$  Humidity:  $\leq 65\%$  R.H.
- $\bullet$  Warm-up Time:  $> 60$  minutes
- Calibration Time: 12 months

Test Environment:

- Temperature and humidity range: 15℃~35℃, 80% RH or less
	-
- Storage temperature and humidity range: 10℃~40℃,10~90% RH

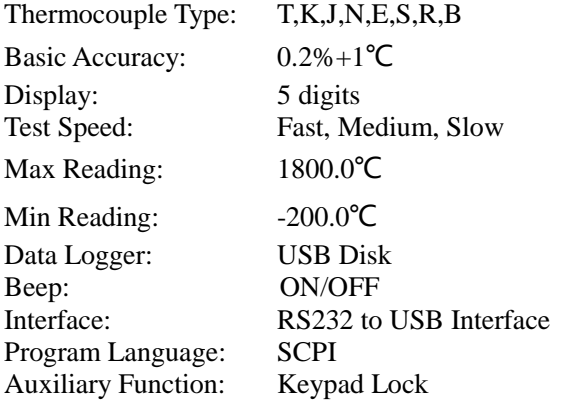

## <span id="page-33-0"></span>**12.2Specifications**

- 3.5 inches, true color 16M, TFT-LCD display
- Comparator (Sorting) Function.<br>• Keypad Lock Function
- Keypad Lock Function
- Language: English and Chinese
- Build-in RS485 expansion interface<br>● Build-in RS232 interface
- Build-in RS232 interface
- Compatible SCPI Instruction Set

## <span id="page-33-1"></span>**12.3Dimension**

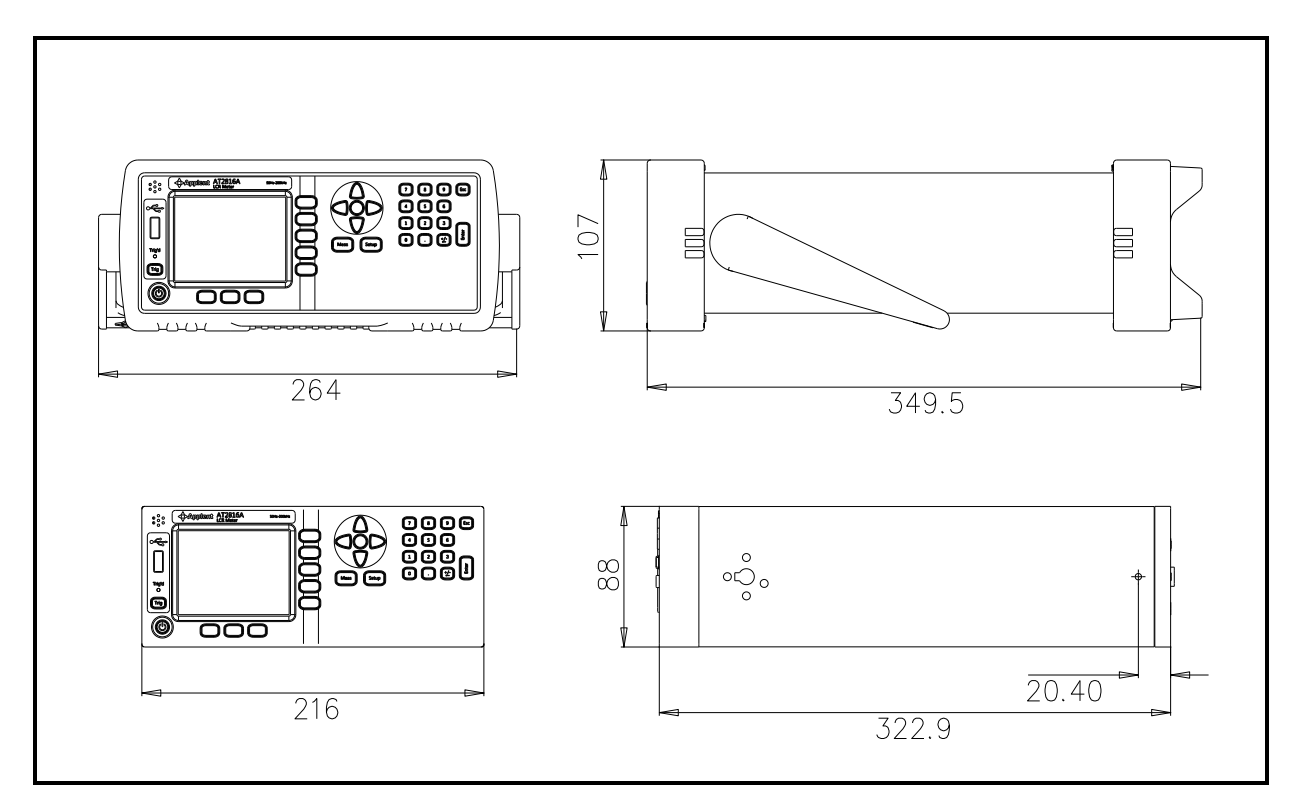

Applent Instruments AT45xx User's Manual English Edition